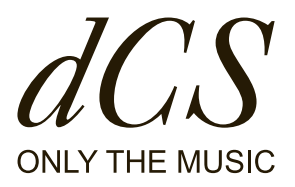

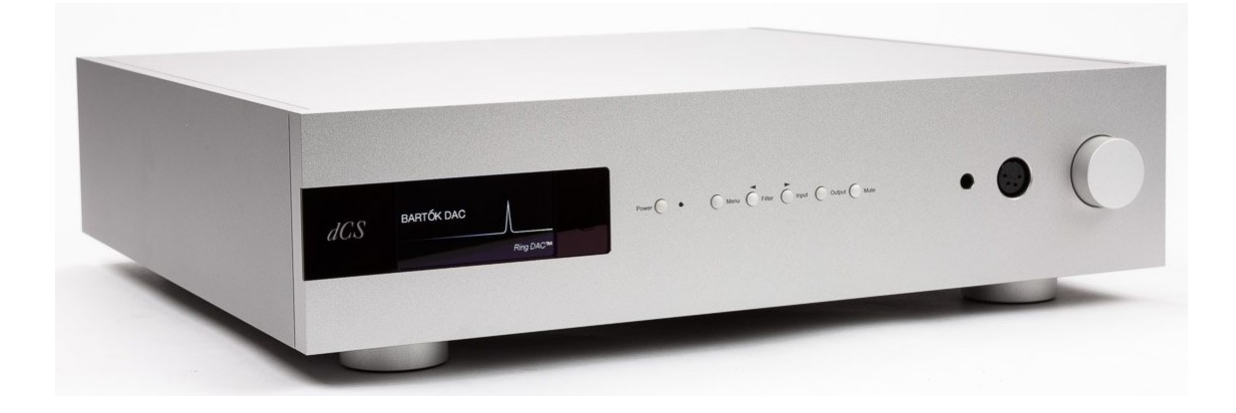

# **Bartók Headphone DAC**

# **User Manual**

DCS310659 - V03

**Document information** Published on: 21/06/2022 Document ID: DCS310659 - V03 Software version: 2.0x

#### **Copyright**

Copyright © 2022 Data Conversion Systems Ltd. All Rights Reserved. Information contained in this manual is subject to change without notice, and whilst it is checked for accuracy, no liabilities can be accepted for errors.

dCS is Data Conversion Systems Ltd. Company registered in England No. 2072115.

This product incorporates the following dCS proprietary technology: **Ring DAC™**

dCS and Ring DAC™ are registered trademarks of Data Conversion Systems Ltd.

Other product and company names may be trademarks or registered trademarks of other companies, and are the property of their owners. They are used only for explanation, without intent to infringe.

#### **Intended purpose**

This document advises users how to set up, use and configure the product.

#### **Conventions in this document**

This document uses the following safety notices and tips:

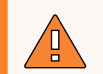

#### **WARNING**

Indicates a hazardous situation which, if not avoided, could result in death or serious injury.

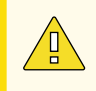

#### **CAUTION**

Indicates a hazardous situation which, if not avoided, could result in moderate injury, damage the product, or lead to loss of data.

#### **NOTICE**

Indicates an important situation which, if not avoided, may seriously impair operations.

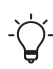

Additional information relating to the current section.

#### **Contact address**

Data Conversion Systems Ltd. Unit 1, Buckingway Business Park, Anderson Road, Swavesey, Cambridgeshire, CB24 4AE UK

# **Contents**

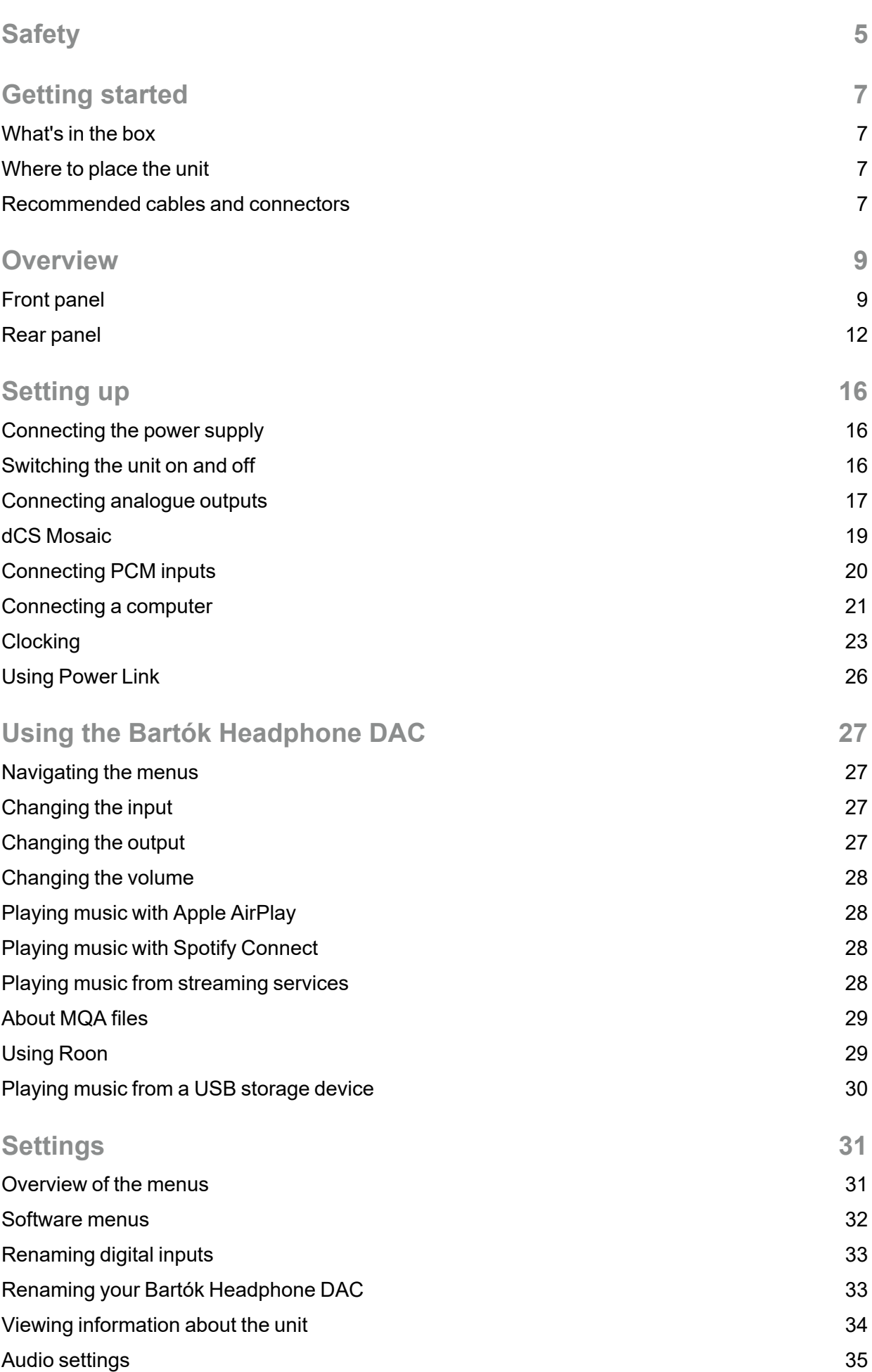

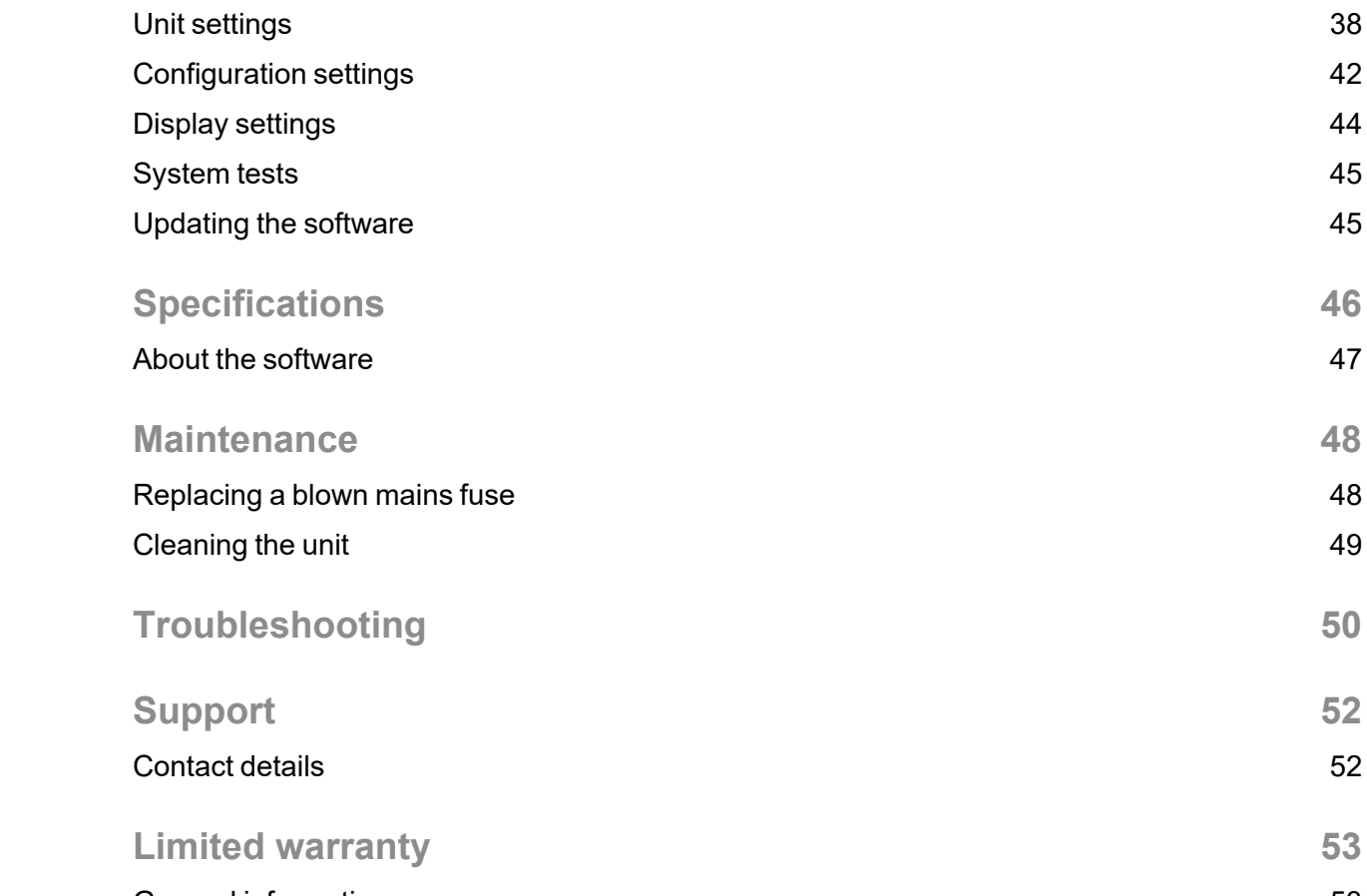

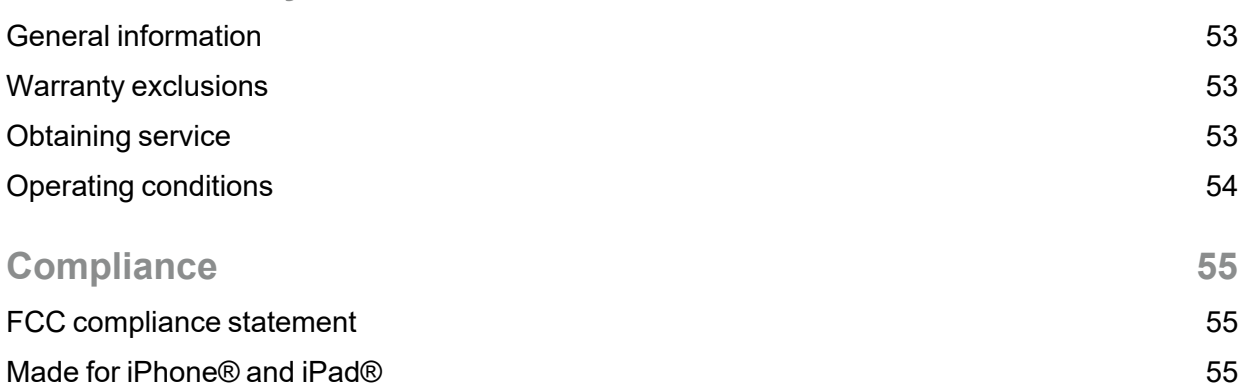

Works with Apple [AirPlay](#page-55-0) [56](#page-55-0)

# <span id="page-4-0"></span>**Safety**

The following statements are required to comply with U.S. safety standard UL60065.

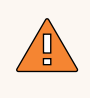

#### **WARNING**

To prevent possible hearing damage, do not listen at high volume levels for long periods of time. Prolonged exposure to high volumes when using headphones may damage your hearing.

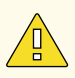

#### **CAUTION**

Read and comply with all safety messages and instructions in this document.

- Follow the cleaning instructions in this document.
- Only install the unit according to the instructions in this document.
- Do not spill liquid on the unit or allow it to get wet.
- Do not install the unit near heat sources.
- Use only the attachments and accessories specified by dCS.

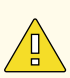

#### **CAUTION**

To prevent the risk of electric shock and ensure the best audio performance, connect the unit to mains earth (ground) using the correct power cable.

- A grounding type plug has two blades and a grounding prong, which is provided for safety. If the provided plug does not fit into your outlet, contact a qualified electrician.
- Do not use the power cable if it is damaged.
- If this unit is not being used for a long period of time, disconnect the unit from the power supply.
- During lightning storms, disconnect the unit from the power supply to prevent power surges.

### **CAUTION**

The safety covers on the unit protect you from electric shock.

- Do not remove the safety covers from the unit.
- If you do remove the safety covers from the unit, it invalidates the warranty.

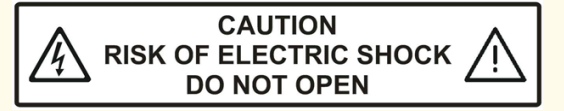

#### **NOTICE**

If the unit is damaged, do not use it and contact a qualified service engineer. Possible causes of damage to the unit include the following:

- Liquid is spilled on the unit.
- A heavy object falls on the unit.
- The unit is exposed to rain or moisture.
- The unit is dropped.

#### **NOTICE**

The voltage setting of the unit must match the local supply voltage. If you use the unit with a different voltage from the local supply, it may damage the unit and invalidate the warranty.

- The voltage setting on the unit is shown on the serial number label on the rear of the unit.
- To change the voltage setting of the unit, contact your dealer.

#### **NOTICE**

Damage caused to the unit by misuse of a mains regenerator or by a malfunctioning mains regenerator is not covered by the warranty.

- We do not recommend the use of mains regenerators.
- If you want to use a mains regenerator with variable voltage and frequency, set the voltage to match your local voltage. Set the frequency to either 50Hz or 60Hz.
- Do not change the output voltage of the mains generator while it is connected to the unit.

#### **NOTICE**

If the unit is cold and is moved into a warm room, condensation may form inside the unit. Condensation may interfere with the normal operation of the unit. If the unit has been kept somewhere cold, remove all packaging and leave it for 1-2 hours before using it to allow it to reach room temperature.

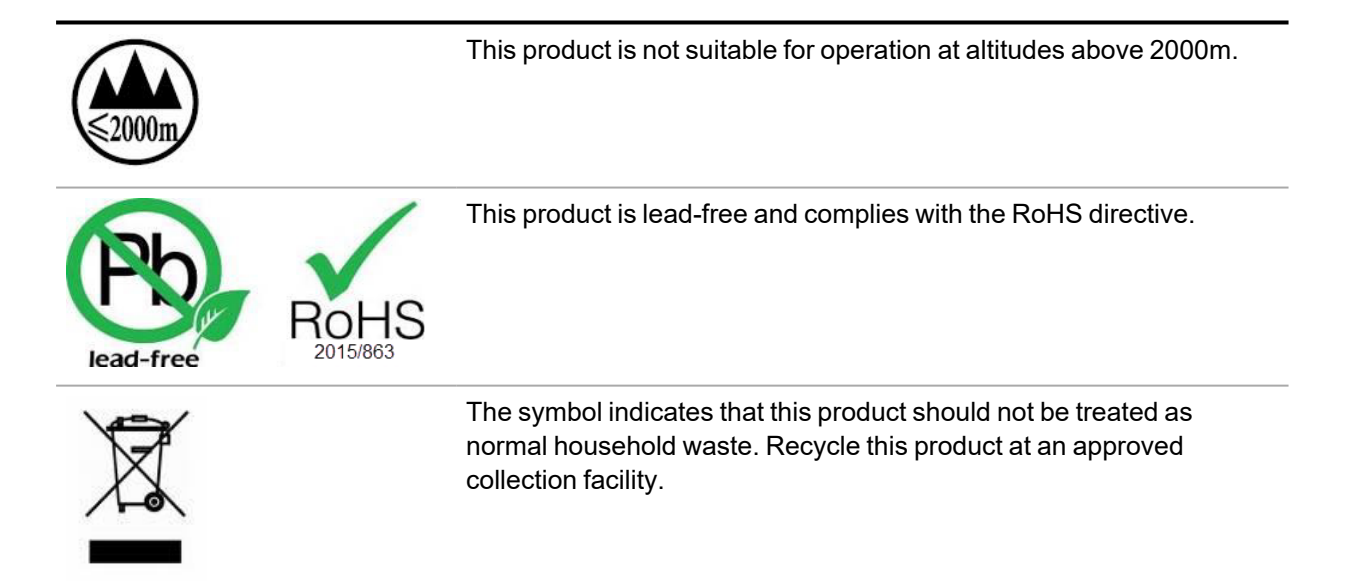

# Getting started<br>Bartók Headphone DAC User Manual **Bartók Headphone DAC** User Manual

# <span id="page-6-0"></span>**Getting started**

### <span id="page-6-1"></span>**What's in the box**

The box contains the following items:

- dCS Bartók Headphone DAC
- User Guide
- Software Quick Start Guide
- Quick Reference Guide for the Mosaic Control app
- Power cable
- Spare fuses

If an item is missing from the box, contact your dealer.

Bartók Headphone DAC is intended to be controlled by the dCS Mosaic Control app. A dCS Universal IR remote control is available as an optional extra.

We recommend that you keep the original packaging of the unit. If you need to order replacement packaging, see [www.dcsaudio.com.](http://www.dcsaudio.com/)

### <span id="page-6-2"></span>**Where to place the unit**

To get the best sound quality, place the Bartók Headphone DAC on a separate shelf or rack from other audio equipment.

- Place each unit on a firm, vibration-free base.
- Ensure you can easily connect the unit to the other parts of your system.
- Leave free space around the unit to allow for ventilation.
- To ensure the unit is level, adjust the feet on the bottom of the unit. The maximum height adjustment is 3 mm (1/8").

### <span id="page-6-3"></span>**Recommended cables and connectors**

We recommend the following cables and connectors for use with the unit. We supply "commercial" cables with the unit, but you can use cables and connectors of your preferred quality.

#### **NOTICE**

Heavy or inflexible power cables may damage the connectors on the unit.

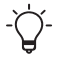

Some "audiophile" cables have unusual grounding or screening arrangements, or they don't have the correct characteristic impedance. If you have difficulty using such cables but the problem disappears when you use standard cables, contact your cable manufacturer.

### **Digital inputs**

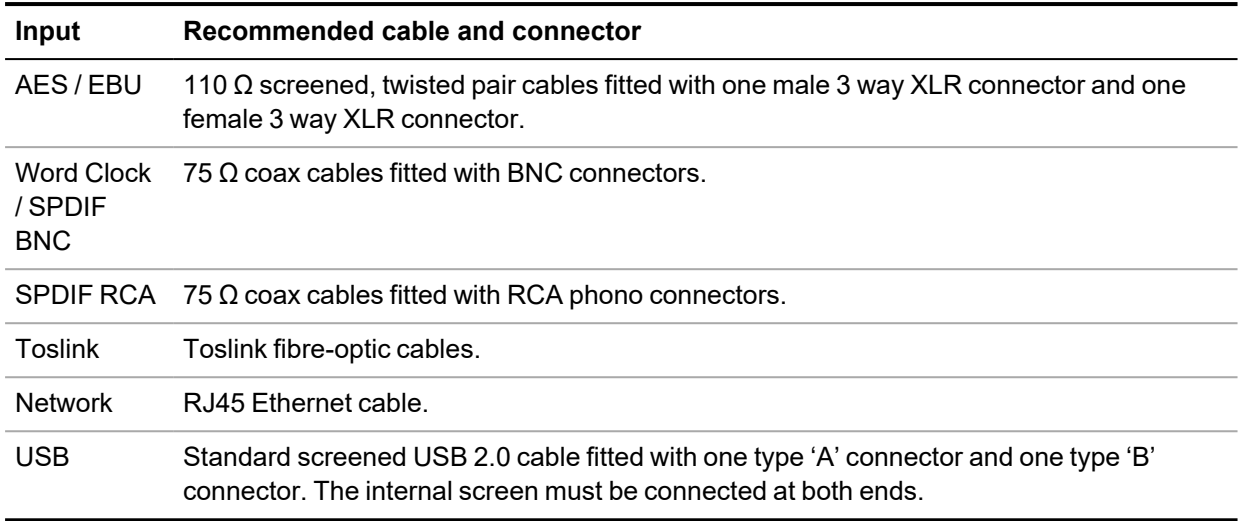

 $\overleftrightarrow{C}$ The Word Clock sockets require a simple DC-coupled connection. If you use capacitorcoupled cables or cables with built-in networks, the interfaces may not work correctly.

### **Analogue outputs**

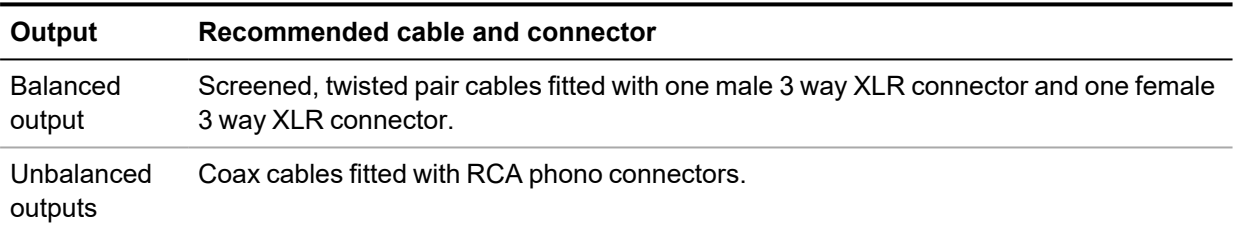

# <span id="page-8-0"></span>**Overview**

### <span id="page-8-1"></span>**Front panel**

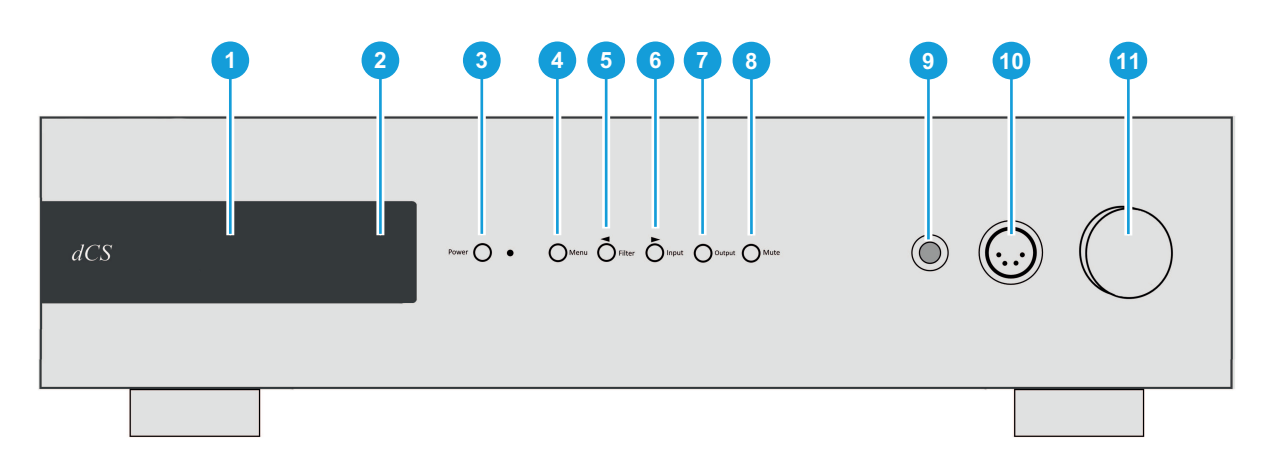

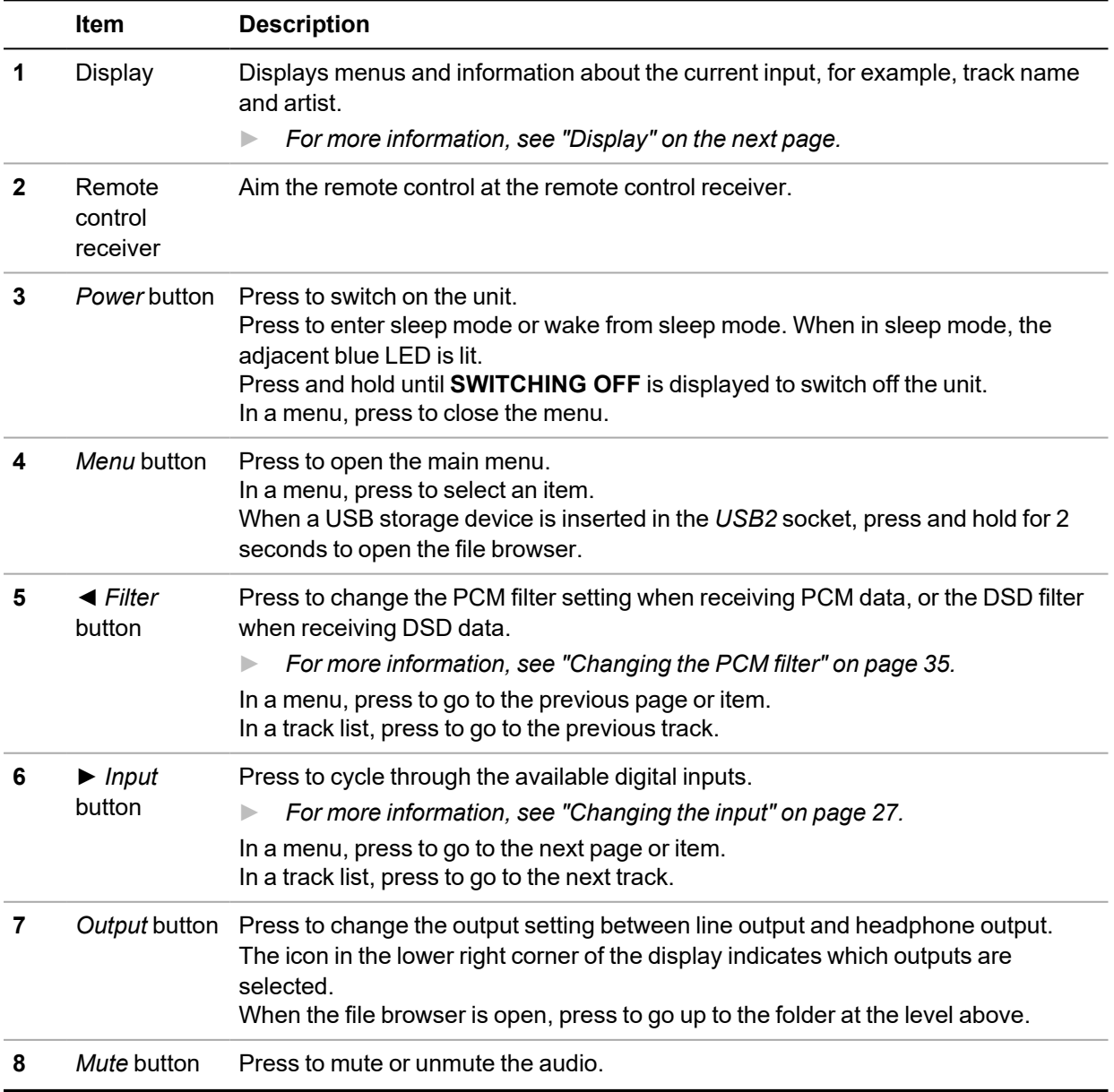

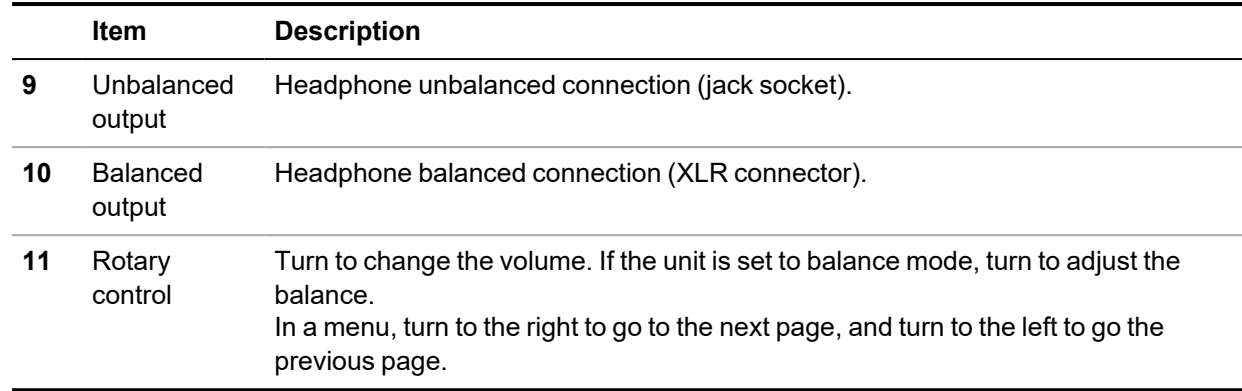

### <span id="page-9-0"></span>**Display**

When streaming music from the network or a USB device, the display shows the following information:

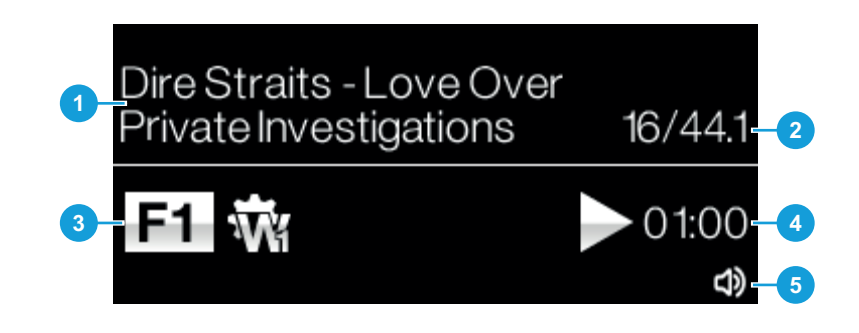

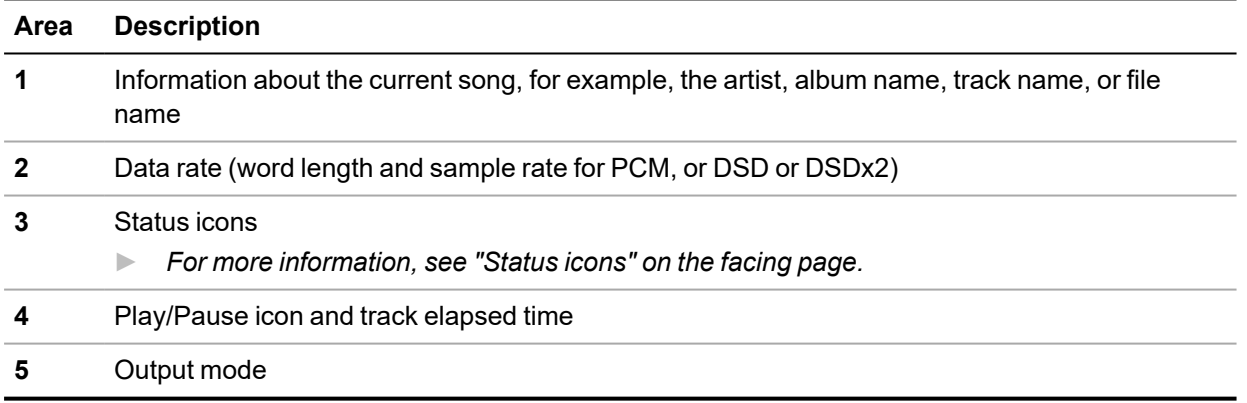

When a digital input is selected, or the network input is selected but not active, the display shows the following information:

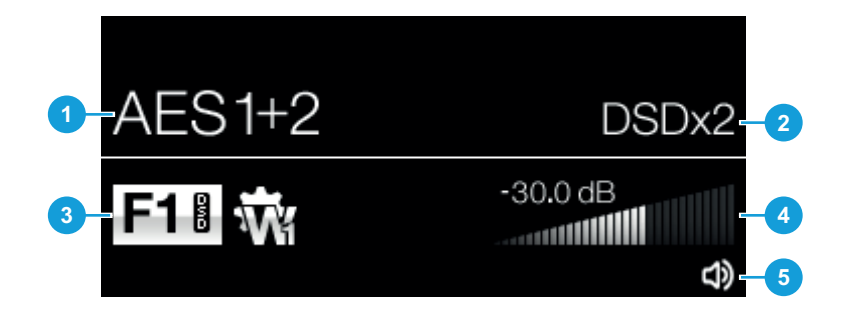

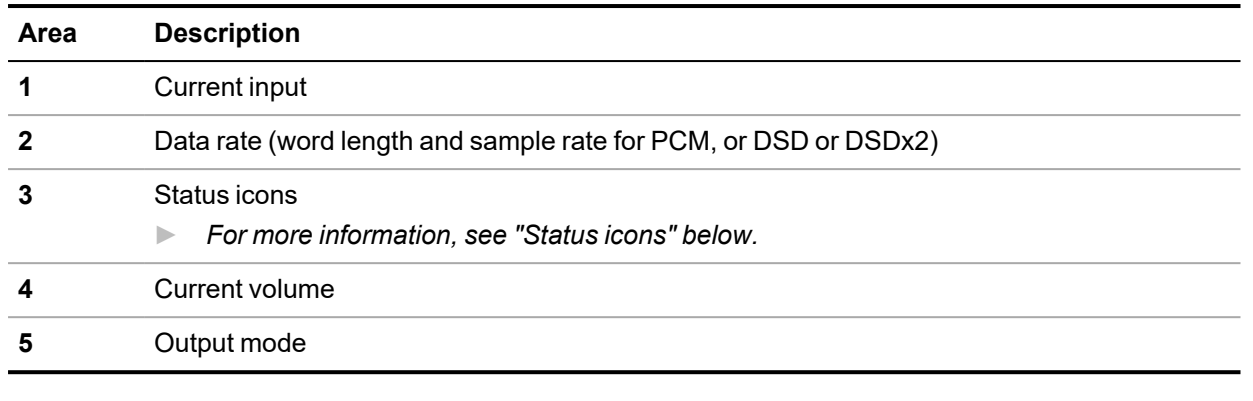

### <span id="page-10-0"></span>**Status icons**

In normal operation, status icons are shown on the display.

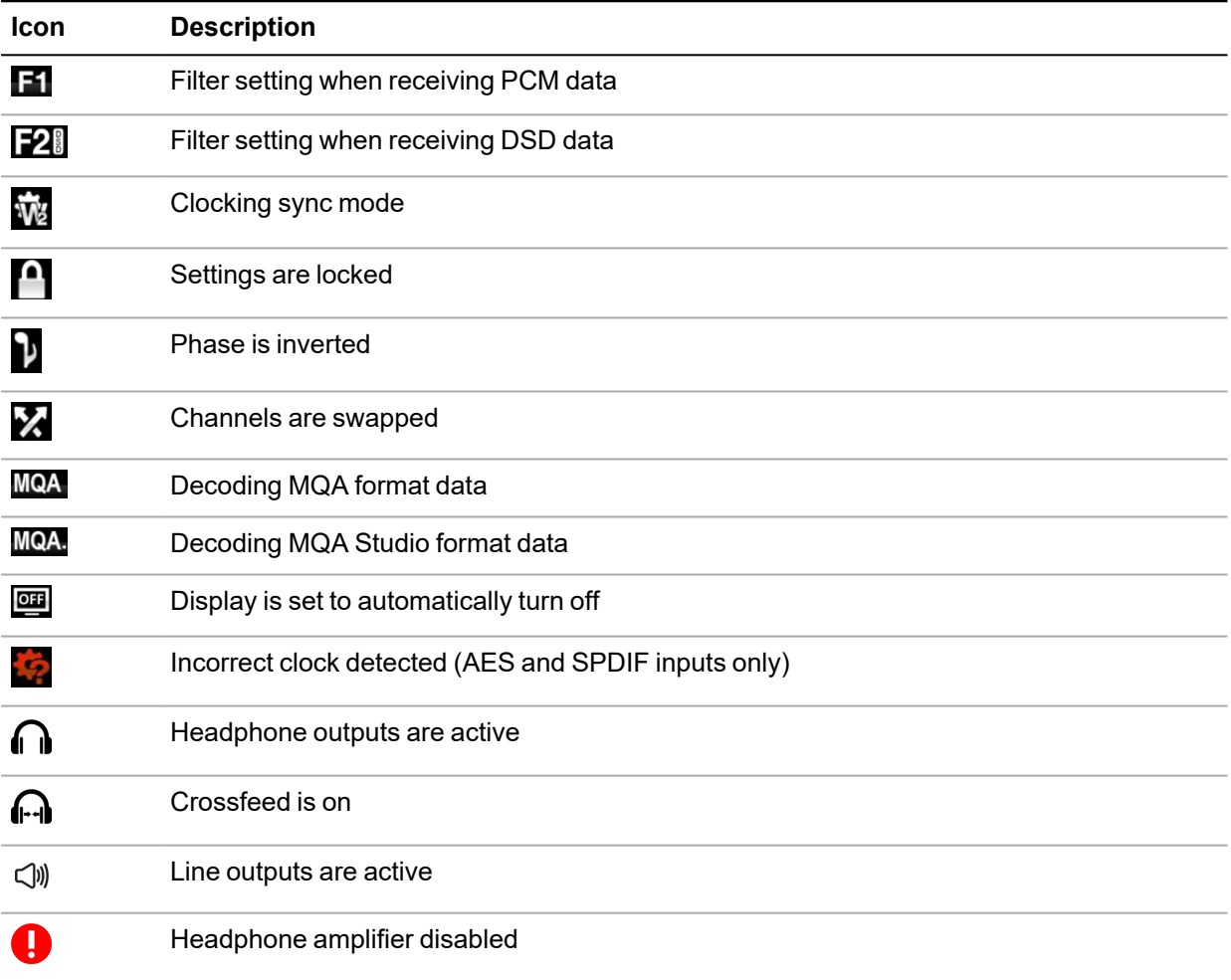

### **Headphone outputs**

You can connect your headphones to either the balanced output or unbalanced output on the front panel. These outputs are suitable for headphones with an impedance of 30Ω or higher.

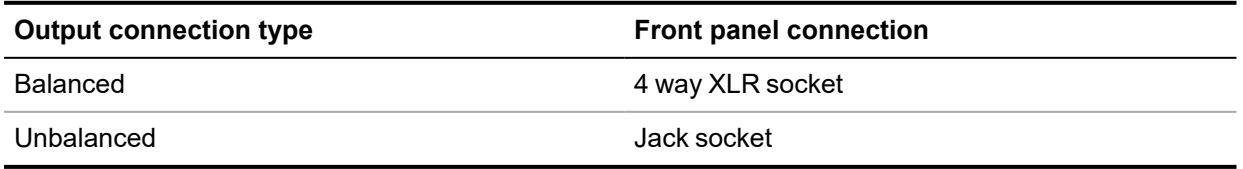

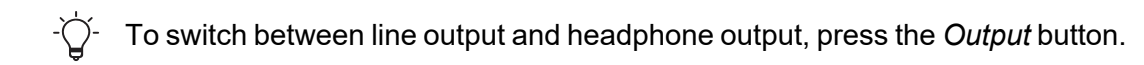

### <span id="page-11-0"></span>**Rear panel**

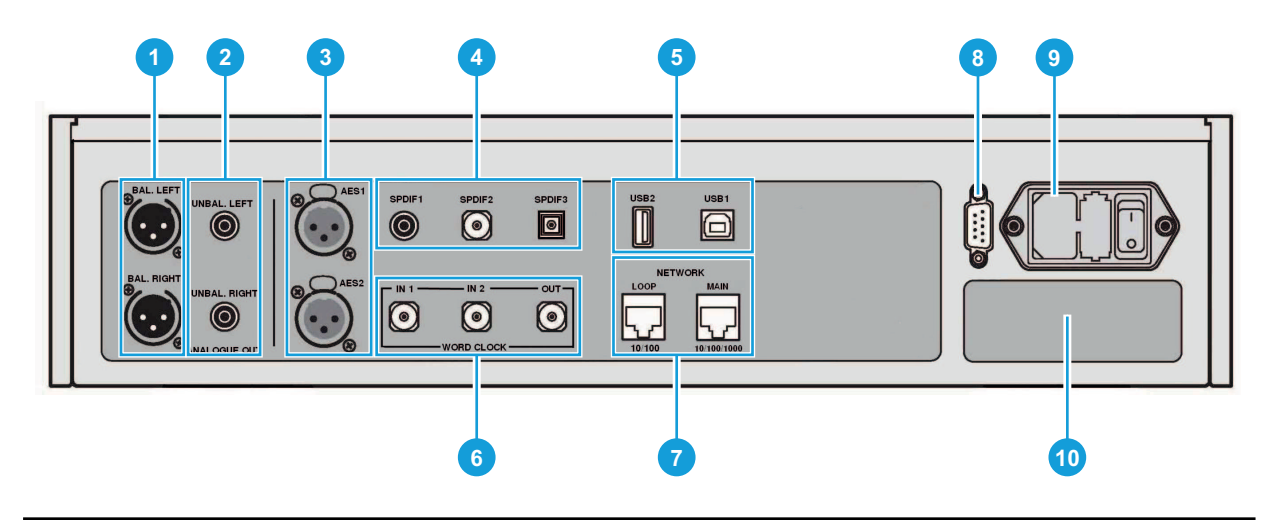

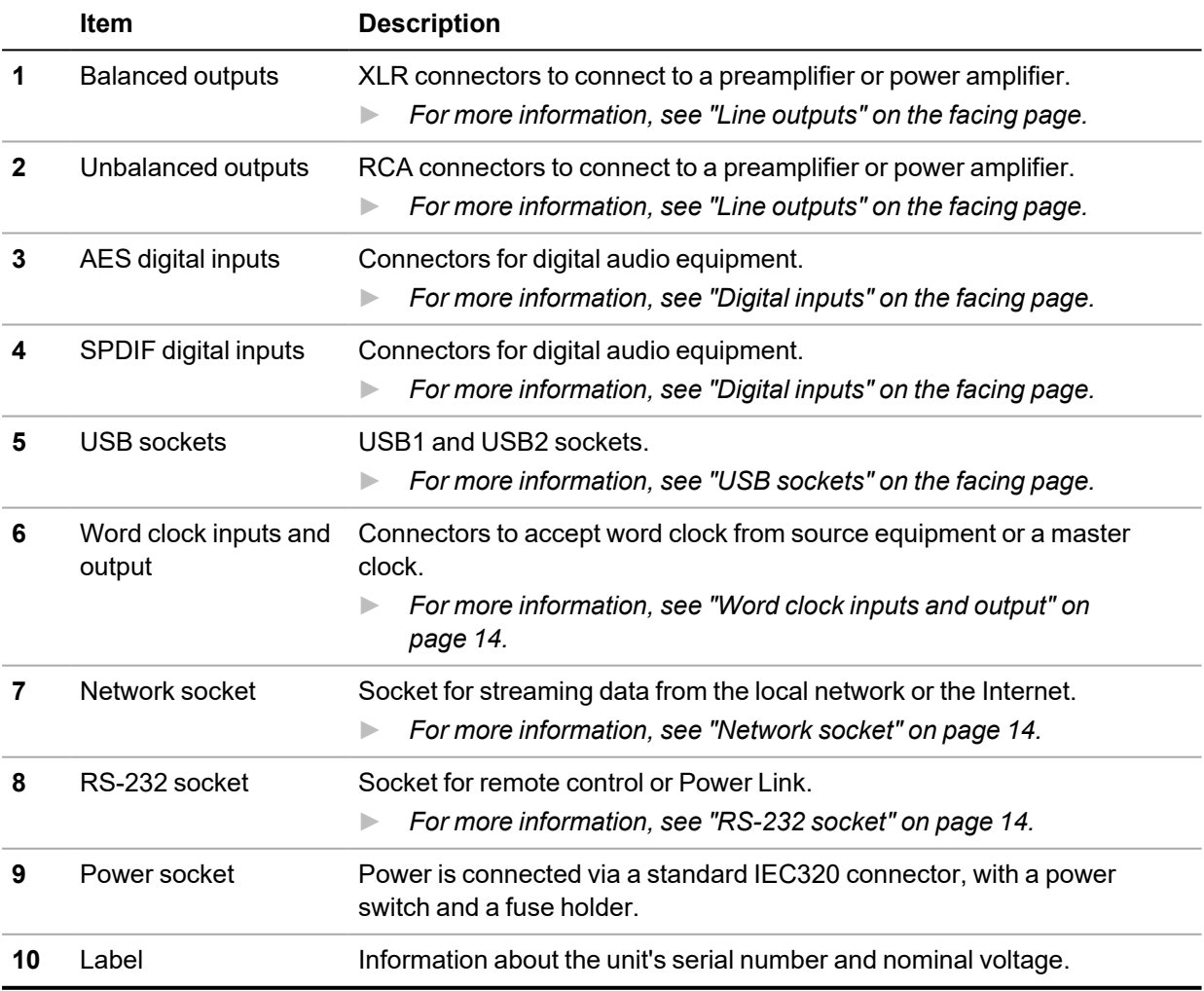

### <span id="page-12-0"></span>**Line outputs**

The balanced and unbalanced outputs on the unit are independent, which allows you to connect each output to a different amplifier.

Connect balanced outputs to true balanced inputs only. The outputs are electronically balanced and floating, which reduces hum or interference picked up by the cable. There are three connections:

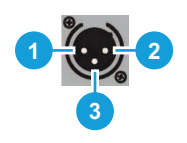

Pin 1: Screen / ground Pin 2: Signal +

Pin 3: Signal -

The balanced outputs do not work correctly when they are connected to an unbalanced input.

### <span id="page-12-1"></span>**Digital inputs**

#### **AES digital inputs**

You can use the *AES1* and *AES2* inputs individually at data rates up to 192 kS/s or DSD/64.

If the **DUAL AES** menu page is set to **ON** or **AUTO**, you can use AES1 and AES2 together as a Dual AES pair. Dual AES supports the following inputs:

- PCM data (24/88.2 to 24/384)
- dCS-encrypted DSD data from Vivaldi, Rossini, Scarlatti, and Paganini Transports
- DoP data (DSD/64 or DSD/128 over PCM)

*► For more [information,](#page-38-0) see "Enabling and disabling Dual AES" on page 39.*

Dual AES works correctly only when the source generates Dual AES data.

#### **SPDIF digital inputs**

*SPDIF1* and *SPDIF2* are inputs that accept sample rates up to 192 kS/s, including DoP/64.

*SPDIF3* is a Toslink optical receiver that is guaranteed at up to 96 kS/s, but may be usable at up to 192 kS/s.

Before you use the SPDIF3 input, remove the dust cover from the port.

#### <span id="page-12-2"></span>**USB sockets**

The *USB1* socket is a galvanically isolated 'B' type socket. It accepts PCM data at up to 24 bits / 384 kS/s from a Windows™ PC, Apple Mac™, or sound server. The socket also accepts DSD/64 or DSD/128 files that are in DoP format.

The *USB1* socket can operate in two audio classes:

- Class 1, which accepts files up to 96 kS/s. No additional drivers need to be installed on the connected computer.
- Class 2, which accepts files up to 384 kS/s, DSD/64 or DSD/128 in DoP format. A dCS USB Class 2 driver needs to be installed on computers running Windows™ versions before Windows™ 10 Creator's Update. No additional driver needs to be installed on Apple desktops and notebooks running macOS 10.6.3 or above.
- *► For more [information,](#page-39-0) see "Setting the USB audio class" on page 40.*
	- The *USB1* socket has been tested with various PCM streaming programs on Windows™ 10, Windows™ 8.1, Windows™ 7 (SP1), and macOS 10.11. However, the socket may not work with all devices, operating systems, or software.

The *USB2* socket is an 'A' type socket. It can stream PCM music files in formats at up to 24 bits / 384kS/s or DSD/128. The connected USB device must be both of the following:

- A USB flash drive or low-powered USB hard drive, with the suggested maximum size of 32 GB
- In FAT16, FAT32, or un-encrypted NTFS format

The *USB1* and *USB2* sockets work in true asynchronous USB mode, which ensures the unit is not affected by clock jitter from connected devices.

### <span id="page-13-0"></span>**Word clock inputs and output**

The *WORD CLOCK IN 1* and *WORD CLOCK IN 2* sockets accept the following inputs:

- Standard word clock from the source equipment
- A master clock generating word clock at 44.1, 48, 88.2, 96, 176.4, or 192 kHz

The unit can only lock when the clock frequency is an exact multiple of the data rate.

When the sync mode is set to **MASTER** on the unit, the *WORD CLOCK OUT* socket carries standard word clock at 44.1 or 48 kHz. You can connect the *WORD CLOCK OUT* socket to the Word Clock Input on suitable source equipment, for example a dCS CD Transport.

Word clock is used only for synchronisation and does not carry digital audio data.

*► For more [information,](#page-22-0) see "Clocking" on page 23.*

#### <span id="page-13-1"></span>**Network socket**

The *NETWORK MAIN* connection is an RJ45 socket that allows you to stream music from the local network or Internet. The unit streams music files at up to 24 bits / 384 kS/s, or DSD/64, or DSD/128. The network interface runs in asynchronous mode and is galvanically isolated.

The *NETWORK LOOP* connection is not supported.

#### **CAUTION**

The metal contacts of the network sockets can be damaged by accidentally inserting the wrong connector. When a network socket is not in use, replace the dust cover.

### <span id="page-13-2"></span>**RS-232 socket**

The RS-232 socket is a 9-way male D-type connector. It can operate in two modes:

- Text mode, which allows communication with a third-party control system. The baud rate is 115200. To view a list of available commands in text mode, send a HELP command from the connected system.
- Binary mode, which is for factory use only. The baud rate is 4800.

The connections for the pins in the socket are the following:

- Pin 2: unit transmit
- Pin 3: unit receive
- Pin 5: ground
- Shell: cable screen and drain wire

 $-\bigcirc$ You can change the RS-232 mode in the **UNIT SETTINGS** menu.

*► For more [information,](#page-40-0) see "Changing the RS-232 mode" on page 41.*

You can use the RS-232 socket to connect your Bartok DAC to a Rossini Master Clock, creating a Power Link.

*► For more [information,](#page-25-0) see "Using Power Link" on page 26.*

# <span id="page-15-0"></span>**Setting up**

### <span id="page-15-1"></span>**Connecting the power supply**

Use the supplied power cable to connect your Bartók Headphone DAC to the power supply.

1. At the rear of the unit, insert the power cable into the power socket.

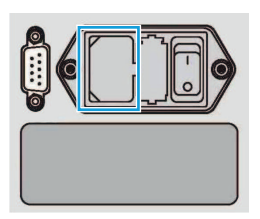

2. Connect the plug to a power supply.

### <span id="page-15-2"></span>**Switching the unit on and off**

At the rear of the unit, there is a power rocker switch next to the power cable. There is also a *Power* button on the front panel.

To switch on the unit:

1. On the rear of the unit, press the power rocker switch to the *I* position.

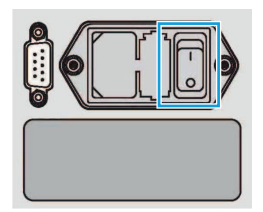

2. Press the *Power* button.

To switch off the unit:

• Press and hold the *Power* button until **SWITCHING OFF** is displayed.

### **Using sleep mode**

Sleep suspends the unit in its current state, but keeps it ready for quick use.

- To enter sleep mode, press the *Power* button. The display turns off, the front panel is disabled, and all outputs are muted. The *Power* light turns on.
- To wake up from sleep mode, press the *Power* button.

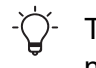

To prevent screen burn-in of the display, switch the unit off or put it in sleep mode when not in use.

### <span id="page-16-0"></span>**Connecting analogue outputs**

You can connect your Bartók Headphone DAC to preamplifiers and power amplifiers. The unit has two types of analogue output connections: balanced and unbalanced. These outputs are independent, which allows you to connect each output to a different amplifier.

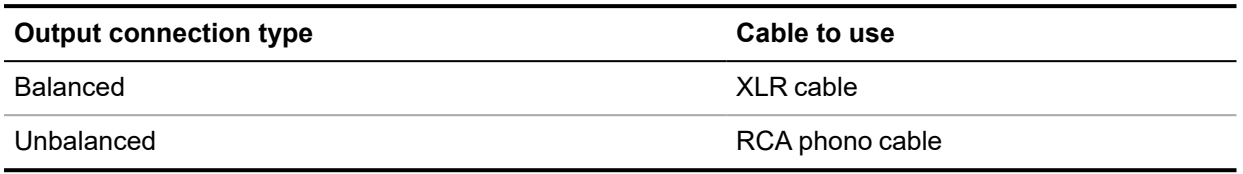

Connecting the unit's balanced output to an unbalanced input using an XLR cable is not recommended, as it results in hissing noises, unstable levels, and a thin sound.

#### **Connecting a preamplifier**

You can connect a preamplifier to the balanced or unbalanced outputs.

- 1. Switch on the preamplifier and set it to a low volume.
- 2. Connect cables to the rear of the unit.
	- If you are using the balanced outputs, connect XLR cables to the *BAL LEFT* and *BAL RIGHT* sockets.

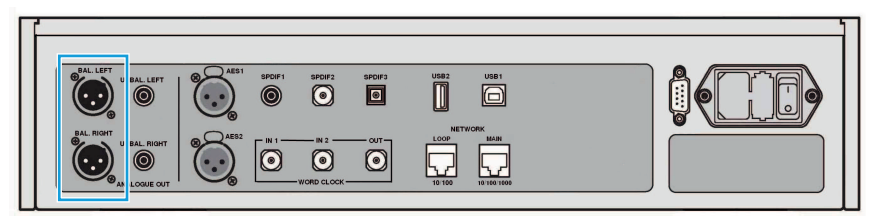

If you are using the unbalanced outputs, connect RCA phono cables to the *UNBAL LEFT* and *UNBAL RIGHT* sockets.

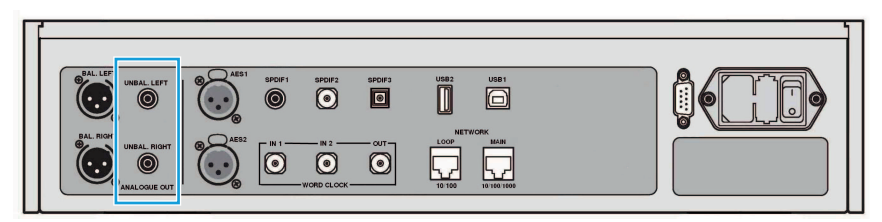

3. Connect the other end of the cables to the preamplifier.

 $-\bigcirc$ . The inputs may be labelled CD or AUX.

- 4. Turn the rotary control on the unit to increase the volume to maximum. -0.0 dB is displayed.
- 5. Play music on the unit.
	- *► For more [information,](#page-26-0) see "Using the Bartók Headphone DAC" on page 27.*
- 6. While music is playing, slowly increase the preamplifier volume to the desired level.

If you see the headphone icon  $\bigcap$  in the lower right hand corner of the display, press the *Output* button to change to line output  $\Box$ ).

We recommend using the 2 V line level setting with the preamplifier, as the 6 V setting can cause the preamplifier to distort.

*► For more [information,](#page-38-1) see "Changing the line output level" on page 39.*

### **Connecting a power amplifier**

You can connect a power amplifier directly to the balanced or unbalanced outputs.

- 1. Turn the rotary control on the unit to set the volume to -40.0 dB.
- 2. Connect cables to the rear of the unit.
	- If you are using the balanced outputs, connect XLR cables to the *BAL LEFT* and *BAL RIGHT* sockets.

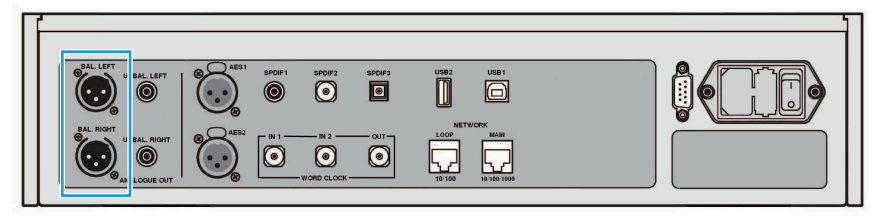

• If you are using the unbalanced outputs, connect RCA phono cables to the *UNBAL LEFT* and *UNBAL RIGHT* sockets.

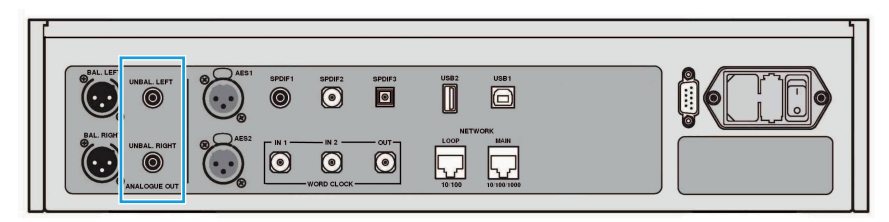

- 3. Connect the other end of the cables to the power amplifier.
- 4. Switch on the power amplifier.
- 5. Play music on the unit.
	- *► For more [information,](#page-26-0) see "Using the Bartók Headphone DAC" on page 27.*
- 6. While music is playing, slowly turn the rotary control on the unit to increase the volume to the desired level.

If you see the headphone icon  $\bigcap$  in the lower right hand corner of the display, press the *Output* button to change to line output  $\Box$ ).

If you need to set the volume on the unit higher than -10.0 dB or lower than -30 dB to reach a comfortable listening level, you may need to adjust the line output level.

*► For more [information,](#page-38-1) see "Changing the line output level" on page 39.*

### **Connecting headphones**

You can connect your headphones to either the balanced output or unbalanced output on the front panel. For the best sound quality, we recommend not connecting balanced and unbalanced headphones at the same time.

- 1. Turn the rotary control on the unit to set the volume to -40.0 dB.
- 2. Connect your headphones to the sockets on the front panel.

If you see the line output icon  $\Box$ ) in the lower right hand corner of the display, press the *Output* button to change to headphone output  $\bigcap$ .

- 3. Play music on the unit.
- 4. While music is playing, slowly turn the rotary control on the unit to increase the volume to the desired level.
- 5. If the volume setting for a comfortable listening level is higher than –10 dB or lower than –30 dB, try changing the headphone output level.

*► For more [information,](#page-38-2) see "Changing the headphone output level" on page 39.*

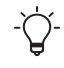

If a warning icon  $\bigcup$  is displayed, the headphone amplifier has overheated or there is a DC error. Check the impedance of your headphones.

### <span id="page-18-0"></span>*dCS* **Mosaic**

dCS Mosaic is a bespoke collection of hardware and software modules that allow you to access your digital music. With dCS Mosaic, you can stream content from the following:

- Local streaming sources, such as a music server on your network or using Apple AirPlay
- Internet services, such as Spotify, TIDAL, Qobuz and Deezer
- Internet Radio
- Podcasts via Airable

#### **The Mosaic Control app**

Mosaic Control is an app for your iOS or Android mobile device. With the Mosaic Control app you have access to a vast library of music through a simple, yet powerful interface. You can use the app to:

- Browse media from various streaming services
- Manage settings and configuration options for your dCS products

To download the Mosaic Control app, visit the app store on your iOS or Android device and search for dCS Mosaic.

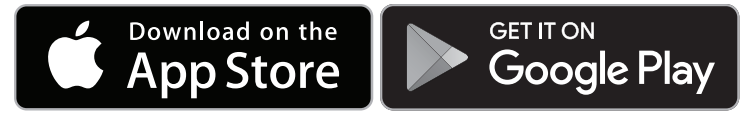

#### **Help using the Mosaic Control app**

To view the User Guide for the Mosaic Control app, visit [https://dcs.community/t/dcs-mosaic](https://dcs.community/t/dcs-mosaic-user-guide/)[user-guide/](https://dcs.community/t/dcs-mosaic-user-guide/)

### **Connecting to your network**

You can connect your Bartók Headphone DAC to your network using an Ethernet cable. After the unit is connected to the network, you can stream content from local sources, such as a music server on your network, or from Internet services.

Before you connect to the Internet, ensure you have the following items:

- A wireless router with an Ethernet connection.
- A mobile device with the Mosaic Control app installed.
	- *► For more information, see ["dCS Mosaic"](#page-18-0) above.*
- Optional: A music server, such as a Network Attached Storage (NAS) server. The music server must be UPnP (Universal Plug and Play) compatible, and must be connected to the router via an Ethernet cable.

We fully test our products with the MinimServer UPnP server software. For more information about MinimServer, visit [www.minimserver.com](https://www.minimserver.com/)

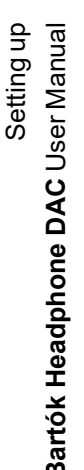

For more information about configuring your network for dCS Mosaic, contact your dealer.

To connect your Bartók Headphone DAC to your network:

1. At the rear of the unit, connect an Ethernet cable to the *NETWORK MAIN* socket.

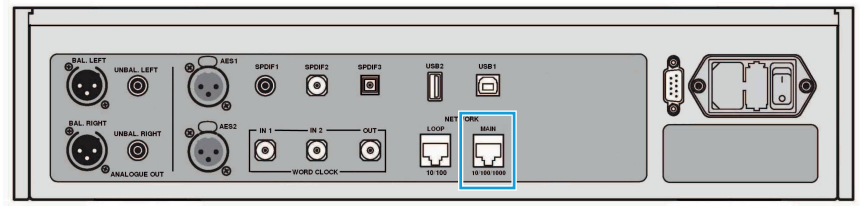

- 2. Connect the other end of the Ethernet cable to a router.
- 3. On your mobile device, connect to the same network as your router.
- 4. On your mobile device, open the Mosaic Control app and connect to your Bartók Headphone DAC.
- 5. Download the online Mosaic User Guide from: <https://dcs.community/t/dcs-mosaic-user-guide>

### <span id="page-19-0"></span>**Connecting PCM inputs**

Your Bartók Headphone DAC has five Pulse-Code Modulation (PCM) input ports. You can use these ports to connect audio equipment to the unit, for example, CD transports, DVD players, or upsamplers.

There are two types of PCM ports:

- AES (Audio Engineering Society)
- SPDIF (Sony/Philips Digital Interface)

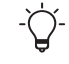

When listening to music from audio equipment that is connected to the PCM ports on your Bartók Headphone DAC, the unit may display 0 bits between tracks or if no music is playing. This is because no data is being transferred.

### **Connecting a single AES or SPDIF input**

Most digital audio source equipment is fitted with at least one digital output, which is usually an RCA phono connector. Satellite receivers usually have a Toslink optical output.

1. At the rear of your Bartók Headphone DAC, connect a suitable cable to an *AES* or *SPDIF* socket.

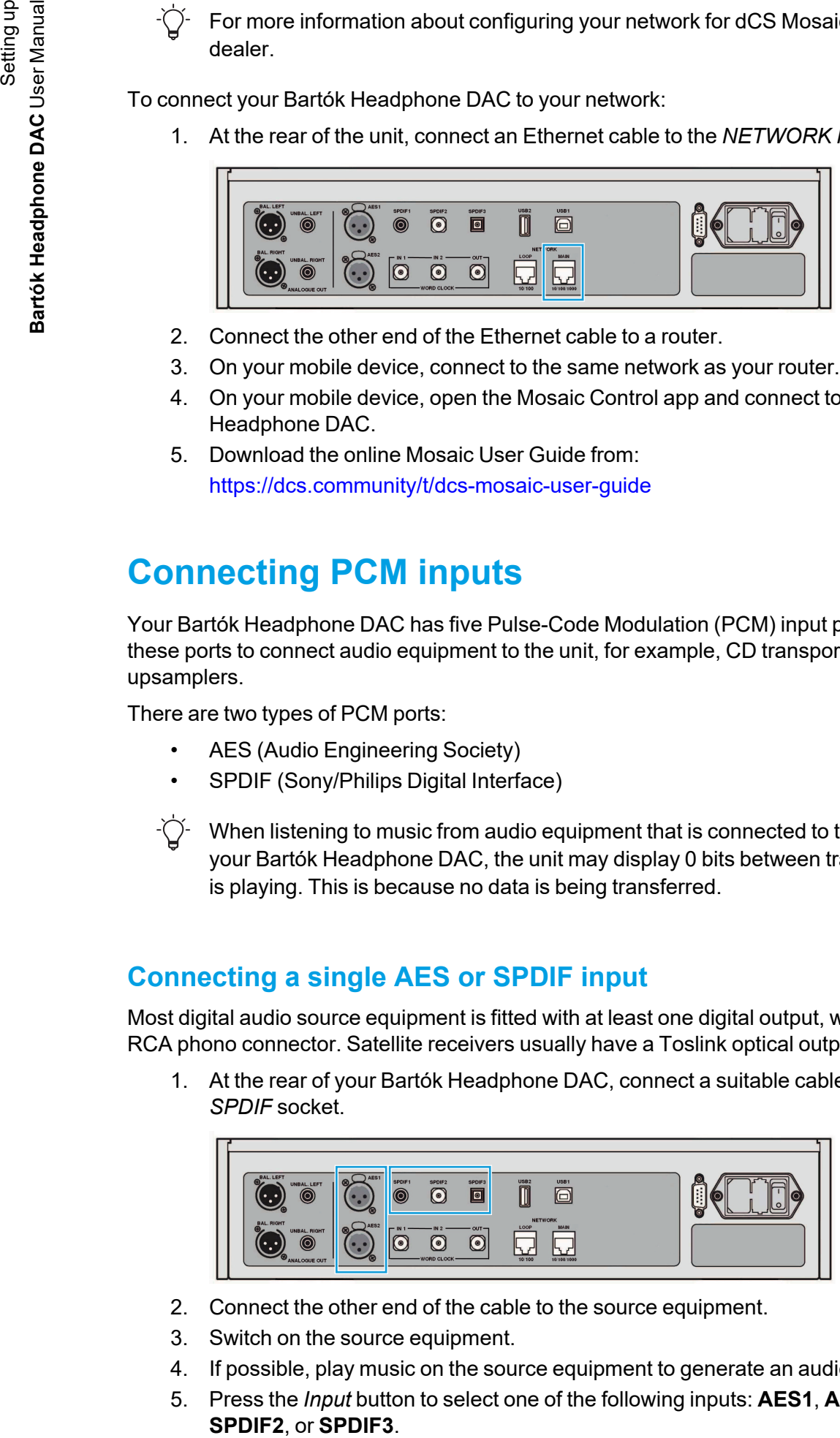

- 2. Connect the other end of the cable to the source equipment.
- 3. Switch on the source equipment.
- 4. If possible, play music on the source equipment to generate an audio signal.
- 5. Press the *Input* button to select one of the following inputs: **AES1**, **AES2**, **SPDIF1**,

After you have selected the input, the display shows the bit rate and format of the current music.

 $\tilde{\mathbf{I}}$  If the **AUDIO** sync mode icon  $\tilde{\mathbf{M}}$  is not displayed, select it on the **UNIT SETTINGS** > **SYNC MODE** menu page.

### **Connecting a Dual AES input**

Some audio equipment can output in Dual AES. Example products include a dCS SACD transport, a dCS upsampler, or a sound server.

- 1. Use XLR cables to connect your Bartók Headphone DAC to the source equipment. Ensure the cables are not swapped.
	- Connect the AES1 (or AES A) output on the source equipment to the *AES1* socket on the unit.
	- Connect the AES2 (or AES B) output on the source equipment to the AES2 socket on the unit.

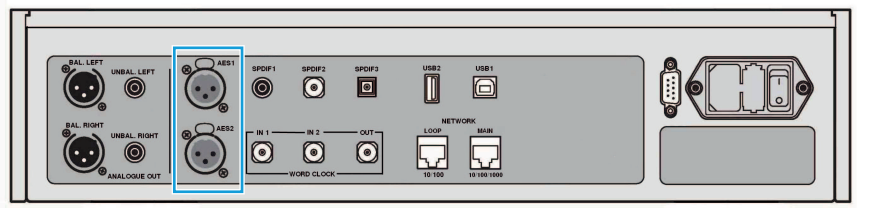

- 2. Switch on the source equipment.
- 3. If possible, play music on the source equipment to generate an audio signal.
- 4. Ensure that the **UNIT SETTINGS** > **DUAL AES** menu page is set to **AUTO**.
	- *► For more [information,](#page-38-0) see "Enabling and disabling Dual AES" on page 39.*
- 5. Press the *Input* button repeatedly until the input is **AES1**. The unit locks to the source. **AES1+2** and the format of the current music is displayed.

If the **AUDIO** sync mode icon **in** is not displayed, select it on the **UNIT SETTINGS** > **SYNC MODE** menu page.

Dual AES mode is not available if the sample rate is 44.1 or 48 kS/s. With these sample rates, the input changes to **AES1**.

### <span id="page-20-0"></span>**Connecting a computer**

You can connect a computer to the *USB1* socket on your Bartók Headphone DAC. For best results, we recommend using a premium music streaming program instead of software included with the operating system.

The *USB1* socket can operate in two audio classes:

- Class 1, which accepts files up to 96 kS/s. No additional drivers need to be installed on the connected computer.
- Class 2, which accepts files up to 384 kS/s, DSD/64 or DSD/128 in DoP format. A dCS USB Class 2 driver needs to be installed on computers running Windows™ versions before Windows™ 10 Creator's Update. No additional driver needs to be installed on Apple desktops and notebooks running macOS 10.6.3 or above.
- *► For more [information,](#page-39-0) see "Setting the USB audio class" on page 40.*

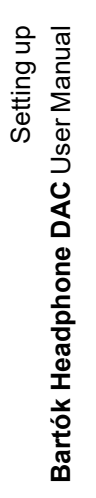

The *USB1* socket has been tested with various PCM streaming programs on Windows™ 10, Windows™ 8.1, Windows™ 7 (SP1), and macOS 10.11. However, the socket may not work with all devices, operating systems, or software.

1. Use a USB cable to connect a computer to the *USB1* socket on the rear of the unit.

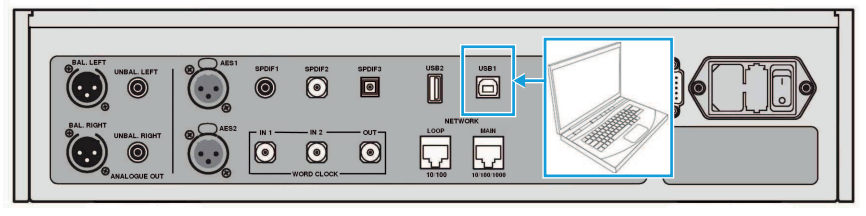

- 2. Press the *Input* button repeatedly until **USB1** is displayed.
- 3. If is not displayed, set the **UNIT SETTINGS** > **SYNC MODE** menu page to **MASTER**. This is the default sync mode for USB and network inputs.
	- *► For more [information,](#page-37-1) see "Setting the clocking sync mode" on page 38.*

If the USB input stops responding on the unit, do the following:

- 1. Disconnect the USB cable from the unit.
- 2. Change the USB audio class, then change it back to its original setting.
	- *► For more [information,](#page-39-0) see "Setting the USB audio class" on page 40.*
- 3. Reconnect the USB cable to the unit.

### **Selecting Bartók Headphone DAC as the audio output device on your computer**

To listen to music from your computer on the unit, you may need to change your preferred audio output device.

**macOS™**

- 1. Select **Finder**.
- 2. Select the **Go** tab.
- 3. Select **Utilities** > **Audio MIDI Setup**.
- 4. Use the right mouse button to select **dCS Bartok DAC USB …**.
- 5. Select **Use this device for sound output**.
- 6. To get the best sound quality, set the format to **384000.0Hz** and **2ch-24bit Integer**.
- 7. Close **Audio MIDI Setup**.

**Windows 10™, Windows 8.1™, or Windows 7™**

- 1. Open the Control Panel and select **Sound**.
- 2. Select the **Playback** tab.
- 3. Use the right mouse button to select **dCS Bartok DAC Audio**
- 4. Select **Set as Default Communication Device**.
- 5. To get the best sound quality:
	- a. Select **Properties**.
	- b. Select the **Advanced** tab.
	- c. Select **24 bit, 384000 Hz (Studio Quality)**.
	- d. In the **Exclusive Mode** options, select both options.
- 6. Close the **Sound** window.

### <span id="page-22-0"></span>**Clocking**

Clock jitter is variation in the digital audio clock frequency, which can cause a loss of fine detail when listening to music.

The unit can do one of the following:

- The unit locks to the clock generated by the source equipment.
- The unit runs in Master mode for network and USB inputs. The unit uses its own internal clock instead of locking to the data or an external clock.
- The unit runs in Master mode and sends word clock to synchronise the source equipment, for example, a CD transport. This arrangement helps to reduce clock jitter.
- The unit and the source equipment both lock to a Master Clock. This is the best option to reduce clock jitter.

### **Connecting a Rossini Master Clock**

The Rossini Master Clock provides the unit with simultaneous 44.1 kHz and 48 kHz word clocks.

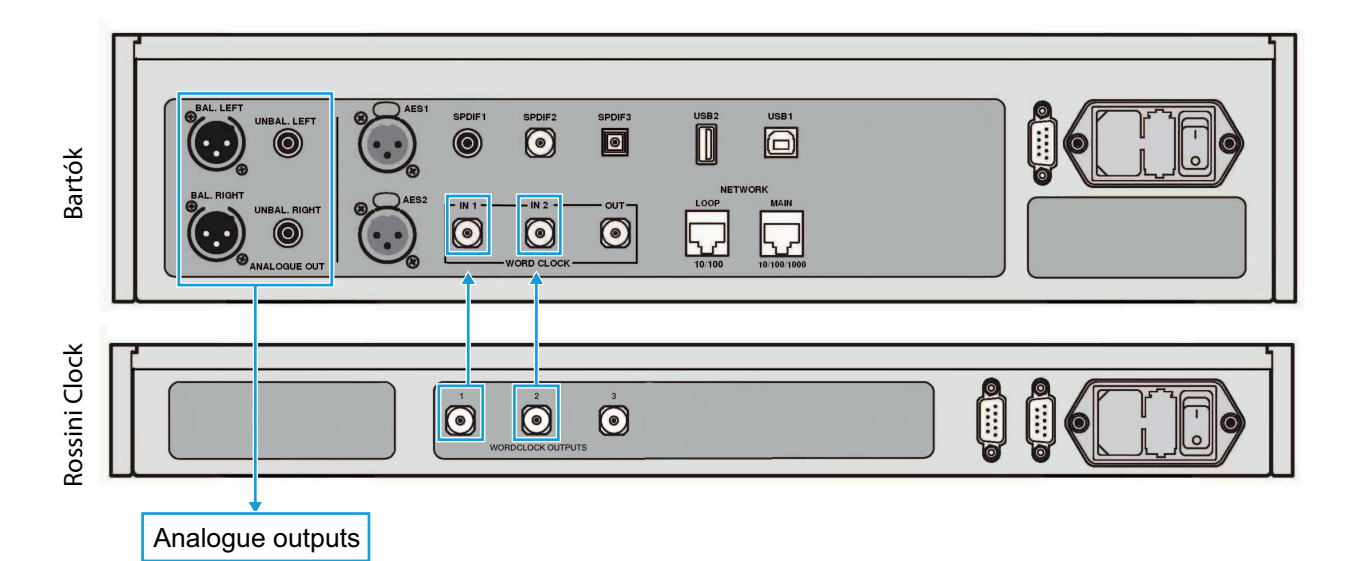

- 1. Press the *Input* button on the unit to select the input to lock to the clock. You can choose the network and USB inputs because they operate in asynchronous mode.
- 2. Switch on the Rossini Master Clock.
- 3. Connect the Word clock output 1 on the Rossini Master Clock to the *WORD CLOCK IN 1* socket on the unit.
- 4. Connect the Word clock output 2 on the Rossini Master Clock to the *WORD CLOCK IN 2* socket on the unit.
- 5. Set the sync mode on the unit to **WORD CLOCK 1-2 AUTO**.
	- *► For more [information,](#page-37-1) see "Setting the clocking sync mode" on page 38.* The unit relocks to the Rossini Master Clock.

To lock source equipment connected to the AES or SPDIF inputs to a word clock, we recommend using a Vivaldi Master Clock. The Vivaldi Master Clock has more outputs than the Rossini Master Clock.

If you lock an AES or SPDIF input to a Master Clock, ensure the source equipment is locked to the same Master Clock, otherwise the music may have periodic clicks, dropouts, or distortion.

### **Connecting a Rossini Master Clock and a Transport**

The Rossini Master Clock has a third output, which is normally fixed at 44.1 kHz. You can use this output to clock another audio source, such as an SACD Transport.

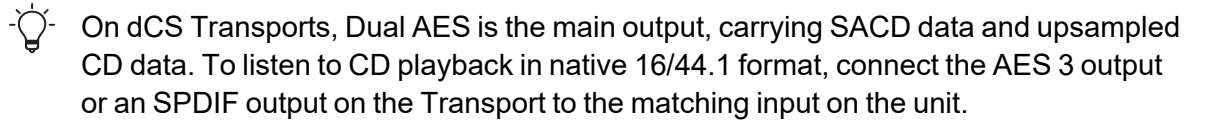

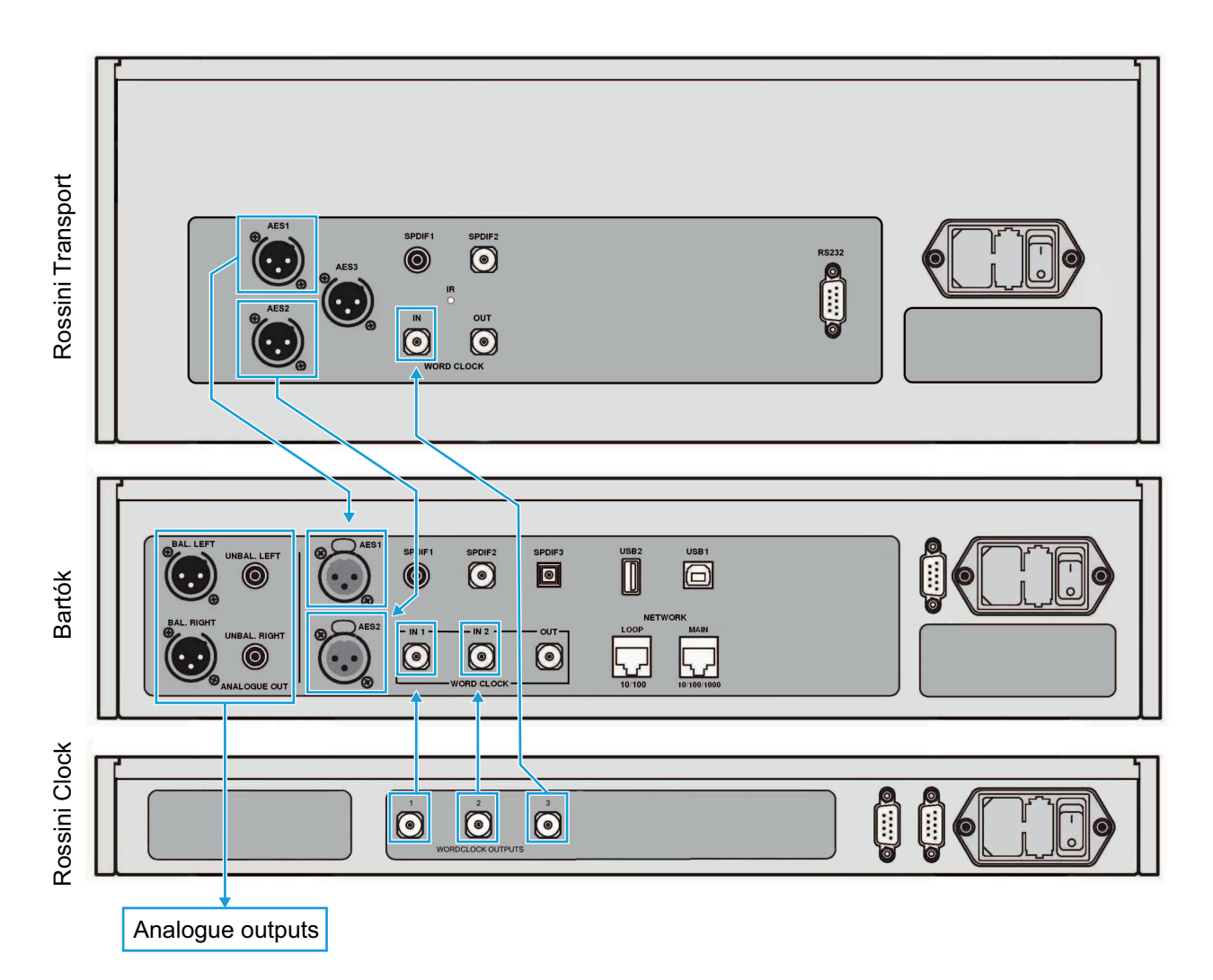

- 1. Connect the Word clock output 1 on the Rossini Master Clock to the *WORD CLOCK IN 1* socket on the unit.
- 2. Connect the Word clock output 2 on the Rossini Master Clock to the *WORD CLOCK IN 2* socket on the unit.
- 3. Connect the Word clock output 3 on the Rossini Master Clock to the Word Clock input on the Transport.
- 4. Press the *Input* button on the unit to select the input connected to the Transport.
- 5. Set the sync mode on the unit to **WORD CLOCK 1-2 AUTO**. The Transport locks to the Rossini Master Clock.
	- *► For more [information,](#page-37-1) see "Setting the clocking sync mode" on page 38.*

### **Using the unit in Master Mode with a Transport**

To reduce jitter when using the unit with a Transport, use the unit in Master Mode and slave the Transport to it.

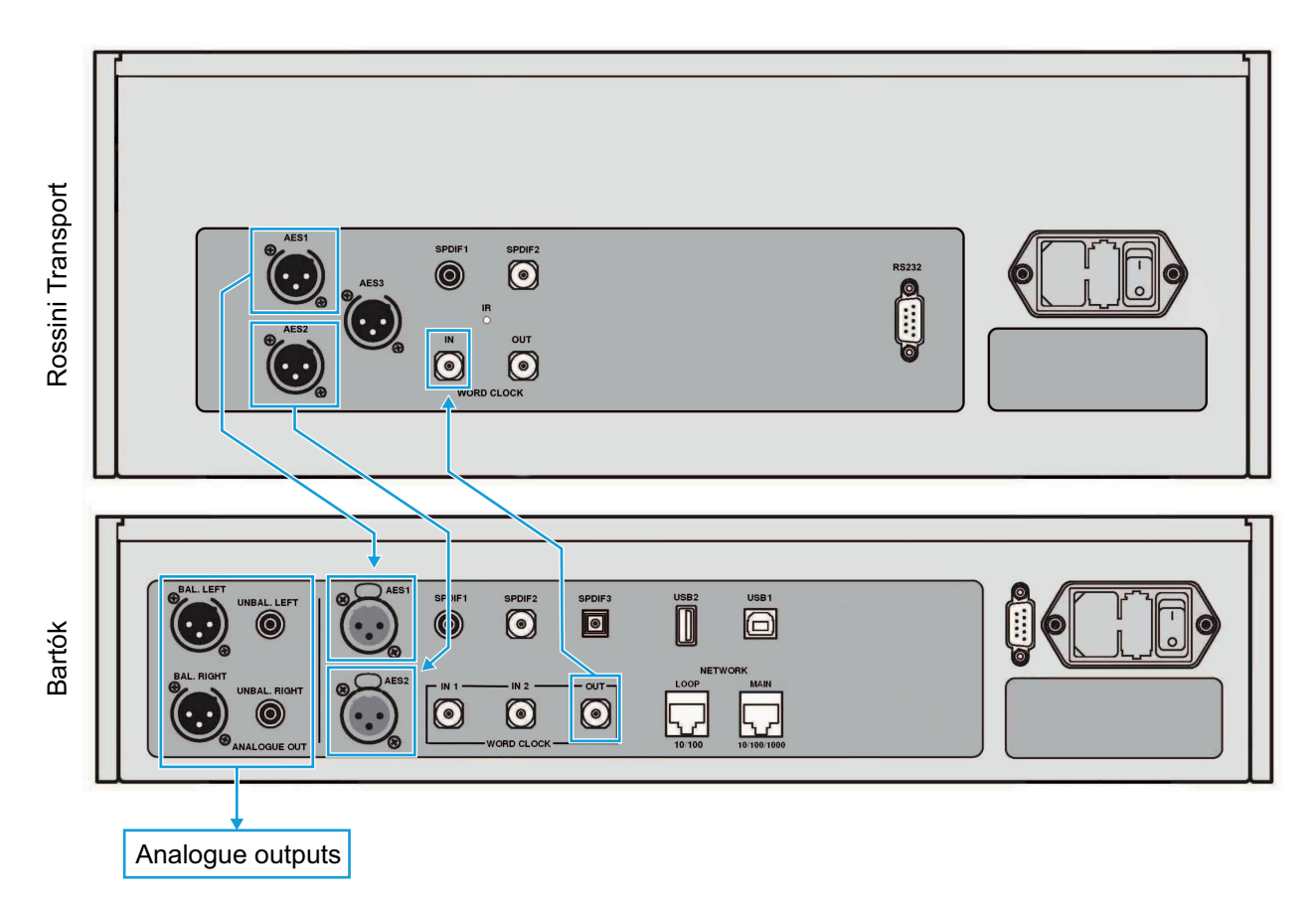

- 1. Press the *Input* button on the unit to select the input you want to use.
- 2. Connect the *WORD CLOCK OUT* socket on the unit to the Word Clock input on the Transport.
- 3. Set the sync mode on the unit to **MASTER**.
	- *► For more [information,](#page-37-1) see "Setting the clocking sync mode" on page 38.*

The Transport locks to the 44.1 kHz word clock from the unit.

### <span id="page-25-0"></span>**Using Power Link**

Power Link allows you to switch the Bartók Headphone DAC and a connected Rossini Master Clock on and off at the same time, or put them both in and out of sleep mode. To enable Power Link, connect the RS-232 socket on the rear of your Bartók Headphone DAC to the RS-232 socket on a Rossini Master Clock.

Power Link requires a screened RS-232 cable, which is fitted with two 9-way female D-type connectors, wired pin-to-pin. This is known as a "straight-through" serial cable. Power Link does not work with a "null-modem" serial cable.

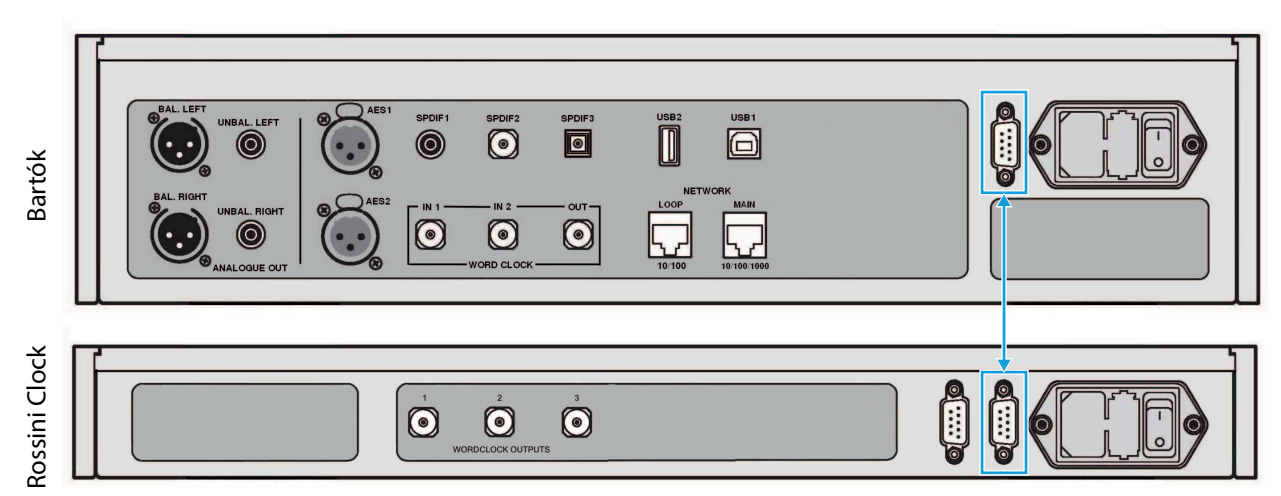

Power Link only works when the Bartók Headphone DAC and the connected Rossini Master Clock are in the same RS-232 mode. If you switch on the Rossini Master Clock before the unit, they both change to the same mode.

The Rossini Transport does not support the Power Link feature.

# <span id="page-26-0"></span>**Using the Bartók Headphone DAC**

### <span id="page-26-1"></span>**Navigating the menus**

To navigate menus and lists on the unit, press the buttons on the front of the unit.

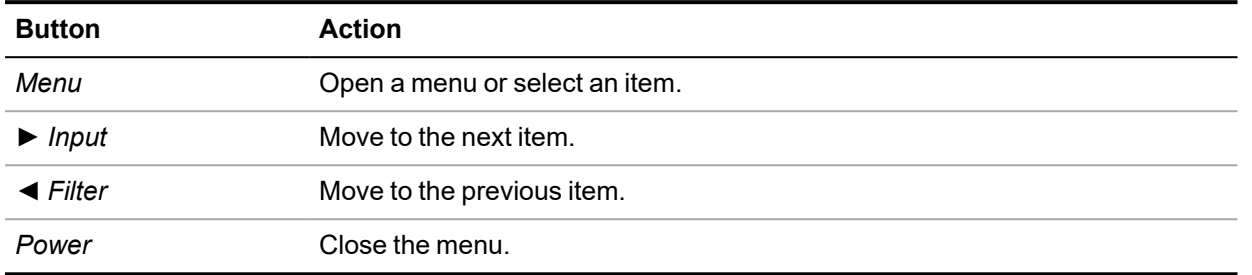

You can also use the rotary control to move to the previous or next page.

In most menu screens, the menu closes after 7 seconds of inactivity.

### <span id="page-26-2"></span>**Changing the input**

To change the input, press the *Input* button.

Each time that you press the *Input* button, it advances through the list of available inputs. If an input is not connected or active, it is not included in the list.

The following inputs are available:

- 1. **NETWORK**
- 2. **AES1**
- 3. **AES2**
- 4. **AES1+2**
- 5. **SPDIF1** (RCA)
- 6. **SPDIF2** (BNC)
- 7. **SPDIF3** (Toslink)
- 8. **USB1**

 $-\bigcirc$ If the Dual AES setting is disabled, **AES1+2** is not shown in the list of inputs.

*► For more [information,](#page-38-0) see "Enabling and disabling Dual AES" on page 39.*

### <span id="page-26-3"></span>**Changing the output**

To change the output, press the *Output* button to change between the line outputs  $\Box$ ) on the rear panel or the headphone outputs  $\bigcap$  on the front panel.

The icon in the lower right corner of the display indicates which outputs are selected.

### <span id="page-27-0"></span>**Changing the volume**

To change the volume, turn the rotary control on the front of the unit.

The volume changes in the following steps:

- Between 0 dB and -50 dB: 0.5 dB steps.
- Between -50 dB and -80 dB: 1 dB steps.

The sound mutes below -80 dB.

#### **Muting the unit**

To mute or unmute the unit, press the *Mute* button.

<span id="page-27-1"></span>When the unit is muted, **MUTE** appears on the display.

### **Playing music with Apple AirPlay**

Use Apple AirPlay to wirelessly stream music from Apple devices. For more information, see [www.apple.com/airplay.](http://www.apple.com/airplay)

- 1. Connect your Apple device to the same Wi-Fi network as your Bartók Headphone DAC.
- 2. Swipe down from the top-right of the screen on your Apple device to access the Control Center.
- 3. Tap the AirPlay icon  $\Box$  and then select your Bartók Headphone DAC. When AirPlay is active, the unit's network input is automatically selected.

To play music stored on an Android device in a similar way, use a UPnP (Universal Plug and Play) app such as BubbleUPnP.

### <span id="page-27-2"></span>**Playing music with Spotify Connect**

You can use your phone, tablet or computer as a remote control for Spotify.

Spotify (4)

- 1. Connect the device that runs the Spotify app to the same Wi-Fi network as your Bartók Headphone DAC.
- 2. Open the Spotify app and play a song.
- 3. At the bottom of the screen, select **Devices Available**.
- 4. From the list of devices, select your Bartók Headphone DAC.

For more information on how to set up and use Spotify Connect, see [www.spotify.com/connect](http://www.spotify.com/connect).

The Spotify software is subject to third-party licenses: [www.spotify.com/connect/third-party](http://www.spotify.com/connect/third-party-licenses)[licenses.](http://www.spotify.com/connect/third-party-licenses)

### <span id="page-27-3"></span>**Playing music from streaming services**

You can use the Mosaic Control app to play music from online streaming services, such as Spotify, TIDAL, Qobuz, and Deezer. You can also listen to Internet Radio.

For more information, see the Mosaic Control User Guide at [https://dcs.community/mosaic-user](https://dcs.community/mosaic-user-guide)[guide](https://dcs.community/mosaic-user-guide).

### <span id="page-28-0"></span>**About MQA files**

MQA (Master Quality Authenticated) is an award-winning British technology that delivers the sound of the original master recording. The master MQA file is fully authenticated and is small enough to stream or download. Your Bartók Headphone DAC features a full MQA decoder.

For more information about MQA technology, see [www.mqa.co.uk](http://www.mqa.co.uk/)

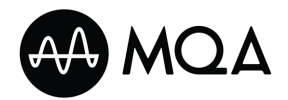

MQA files that are streamed bit-perfect using a network connection or from the *USB2* socket are extracted and rendered to the original sample rate. The MQA icon and the decoded sample rate are shown on the display.

MQA files extracted by another device to 24/88.2 or 24/96 and then presented bit-perfect to the *USB1*, *AES* or *SPDIF* sockets are rendered to the original sample rate.

When listening to MQA files using a network connection, the Mosaic Control app displays the type of MQA stream.

#### **NOTICE**

If the original data in an MQA file has changed, the unit cannot decode the file.

For files to be identified as containing MQA audio and sent to the MQA decoder for authentication, the metadata in the file must include the correct MQA tags. If the metadata of an MQA file has been changed, removed or was never present (for example if the files were ripped from an MQA-encoded CD), the files will not be recognised and decoded.

To fix the metadata of MQA files, use the MQA Tag Renaming application. The application reads the MQA markers in the bit stream and applies the appropriate metadata tags to the files. For more information on the MQA Tag Renaming application, see: [https://www.mqa.co.uk/customer/tag435sdf43te.](https://www.mqa.co.uk/customer/tag435sdf43te)

The MQA logo is a trademark of MQA Limited and is used under licence. MQA and the Sound Wave Device are registered trademarks of MQA Limited © 2016.

### <span id="page-28-1"></span>**Using Roon**

The Bartók Headphone DAC is Roon Ready.

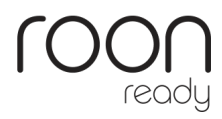

If you have a Roon account, install Roon Core on your NAS drive or on a networked computer. You can then use Roon remote to control playback on your unit.

For more information about Roon, see <https://roonlabs.com/>

### <span id="page-29-0"></span>**Playing music from a USB storage device**

You can play music stored on a USB storage device. The connected USB device must be both of the following:

- A USB flash drive or low-powered USB hard drive, with the suggested maximum size of 32 GB
- In FAT16, FAT32, or un-encrypted NTFS format

#### **NOTICE**

To prevent the user interface of the unit from crashing, do not try to play non-audio files on the unit. If the user interface crashes, restart the unit.

To play music from a USB storage device:

- 1. Connect the USB storage device to the *USB2* socket.
- 2. Hold down the *Menu* button for 2 seconds to open the file browser.
- 3. Press the *Menu* button.
- 4. Find the file that you want to play.
	- Use the  $\triangleleft$  and  $\triangleright$  buttons to highlight a file or folder.
	- Press the *Menu* button to open a folder.
	- Press the *Mute* button to move up a folder level.
- 5. Press the *Menu* button to start playing the highlighted file.
- 6. To close the browser, press the *Power* button. The unit plays all files in the current folder, in the order that they are in, and then stops.

To select a different folder or restart playback, open the file browser again.

You can also use the Mosaic Control app to play music from a USB storage device.

# <span id="page-30-0"></span>**Settings**

You can change settings in the menu on the unit, or using the Mosaic Control app.

*► For more information, see ["dCS Mosaic"](#page-18-0) on page 19.*

To change settings for the unit using the Mosaic Control app, select  $\equiv$  from the left of the screen on your mobile device.

### <span id="page-30-1"></span>**Overview of the menus**

The top menu consists of six menu pages.

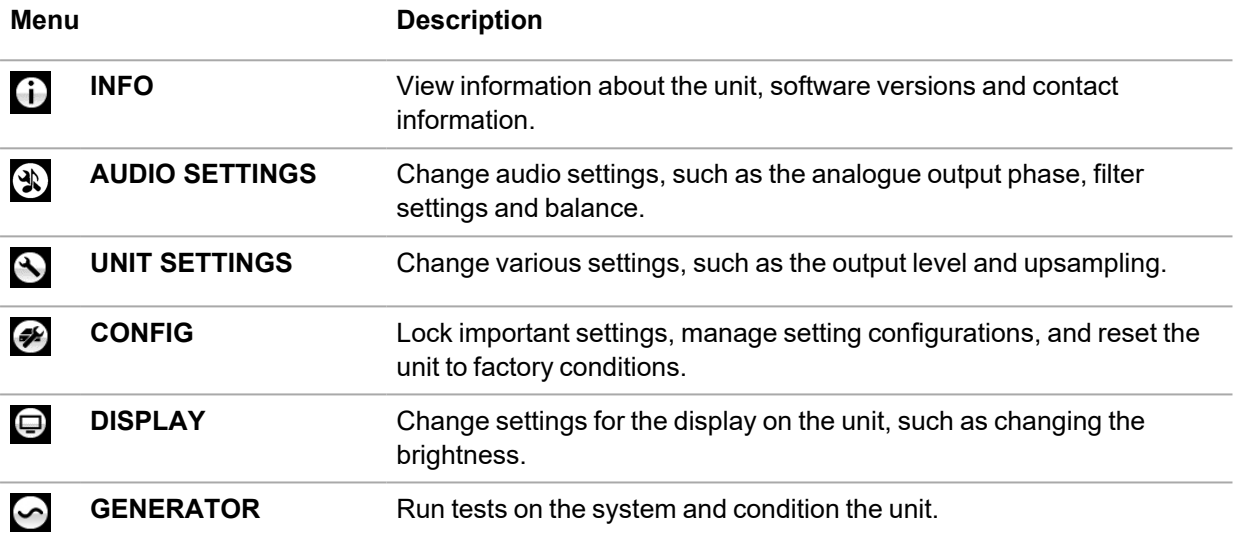

### <span id="page-31-0"></span>**Software menus**

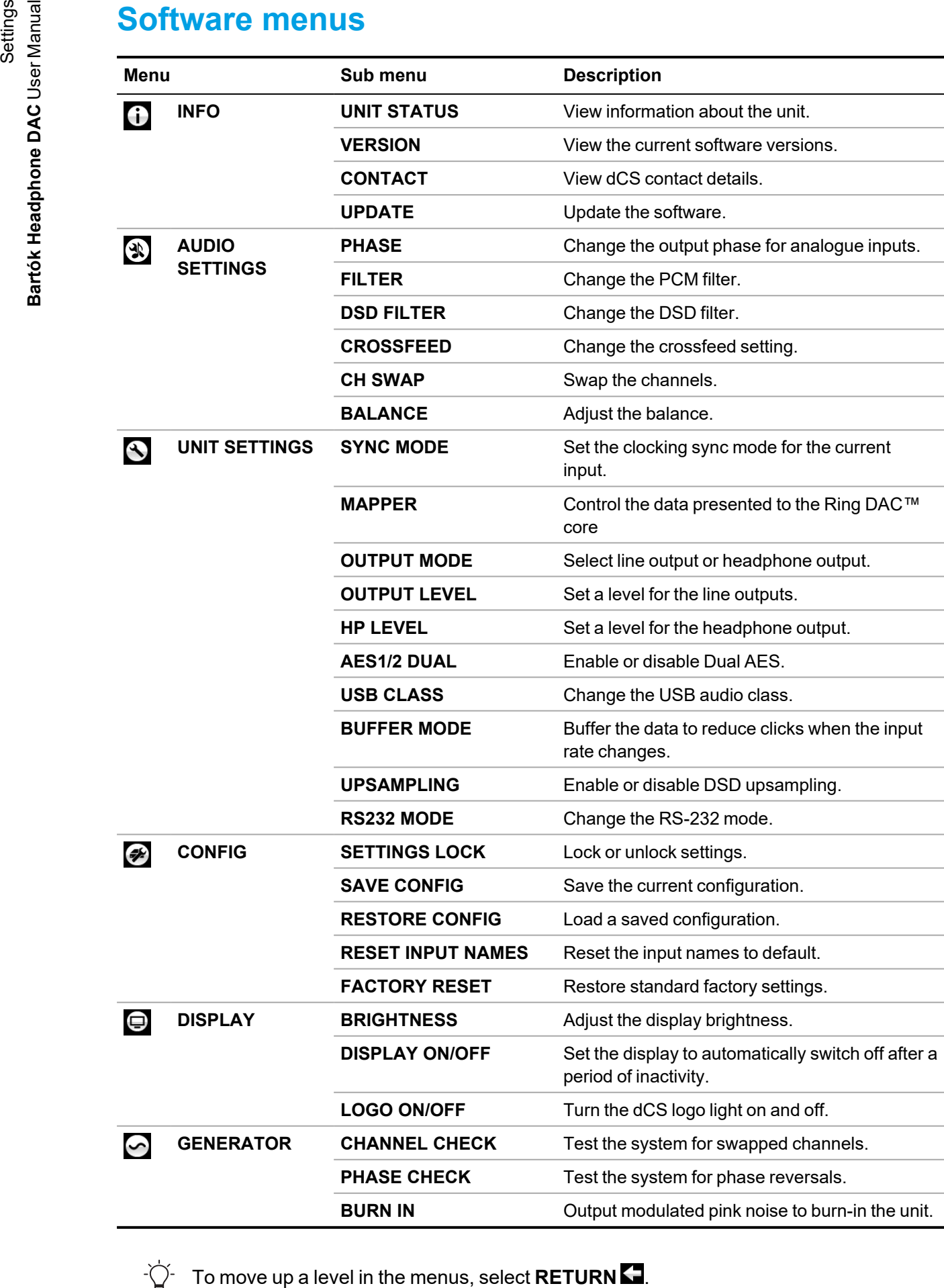

### <span id="page-32-0"></span>**Renaming digital inputs**

To help identify inputs connected to the Bartók Headphone DAC, you can rename them. You need to connect the unit to a computer and run a terminal emulator program to rename the inputs. Example terminal emulator programs include Tera Term, PuTTY, or ZTerm. **Figure 1.1 Conserver Conserver Conserver Conserver Conserver Conserver Conserver Conserver Conserver Conserver Conserver Conserver Conserver Conserver Conserver Conserver Conserver Conserver Conserver Conserver Conserve** 

To rename the digital inputs using Tera Term on a Windows™ computer:

- 1. Download and install Tera Term on a computer.
- 2. On your Bartók Headphone DAC, change the RS-232 option to **Text**. *► For more [information,](#page-13-2) see "RS-232 socket" on page 14.*
- 3. Use a USB-to-RS-232 adapter cable to connect the RS-232 socket on the unit to a USB socket on the computer.
- 4. Run Tera Term on the computer.
- 5. Select **Serial**.
- 6. Select **OK** to connect to your Bartók Headphone DAC.
- 7. Select **Setup** > **Serial Port**.
- 8. In the **Baud rate** field, enter 115200.
- 9. Select **OK**.
- 10. In the terminal window, enter the command:  $NAME$   $n = newname$ , where: n is the number of the standard input name:

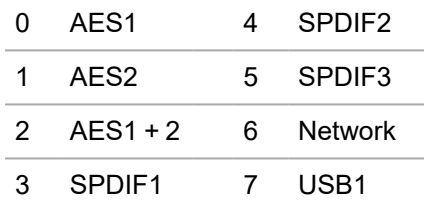

newname is the personalised name, which can be up to 8 characters long. For example, to rename the USB1 input to Laptop, enter  $NAME$   $7 =$  Laptop.

- 11. Press the Enter key to update the input name.
- 12. Rename any other inputs, then close Tera Term and disconnect the computer from your Bartók Headphone DAC.

You can revert the inputs to their default names.

*► For more [information,](#page-41-1) see "Resetting input names" on page 42.*

### <span id="page-32-1"></span>**Renaming your Bartók Headphone DAC**

To help identify your Bartók Headphone DAC on a network, you can rename it.

- 1. Connect a PC, laptop or mobile device to the same network as Bartók Headphone DAC.
- 2. Press the *Menu* button three times. Make a note of the IP address that is displayed.
- 3. Press the *Power* button to close the menu.
- 4. On your PC, laptop or mobile device, open a browser and enter the IP address of your Bartók Headphone DAC in the address bar. The web client opens.
- 5. Select **Device Settings**.
- 

### <span id="page-33-0"></span>**Viewing information about the unit**

- 1. Press the *Menu* button.
- 2. Select **INFO**.
- 3. Press the *Menu* button to select an option.
	- $\Rightarrow$ Unit status. Displays the unit status, including:
		- Serial number
		- Network name
		- Internal temperature
		- IP address
		- The frequency detected on each word clock input
		- The sample rate detected on each input<br>• Headphone amplifier status
		- Headphone amplifier status

This information can help you find setup or connection errors.

- V Version. Displays the main software version and network firmware version. You may need this information when contacting your dealer.
- $\blacktriangledown$ Contact. Displays contact details for dCS.
- **G** Update. For service use only. Use the Mosaic Control app to update the product.

### <span id="page-34-0"></span>**Audio settings**

### **Changing the absolute phase of analogue outputs**

When listening to music, if the character of the instruments sounds wrong then it may be because the track was recorded with both channels phase-inverted. You can correct the absolute phase of the outputs.

- 1. Press the *Menu* button.
- 2. Select **AUDIO SETTINGS** > **PHASE**.
- 3. Press the *Menu* button to change between normal phase **n** and inverted phase **n**. This setting is reset when you next switch the unit on.

### <span id="page-34-1"></span>**Changing the PCM filter**

You can use the filter settings to change how music sounds when listening to PCM data. Filters are a personal choice. A different filter setting is stored for each sample rate.

- 1. Press the *Menu* button.
- 2. Select **AUDIO SETTINGS** > **FILTER**.
- 3. Press the *Menu* button to change the PCM filter.

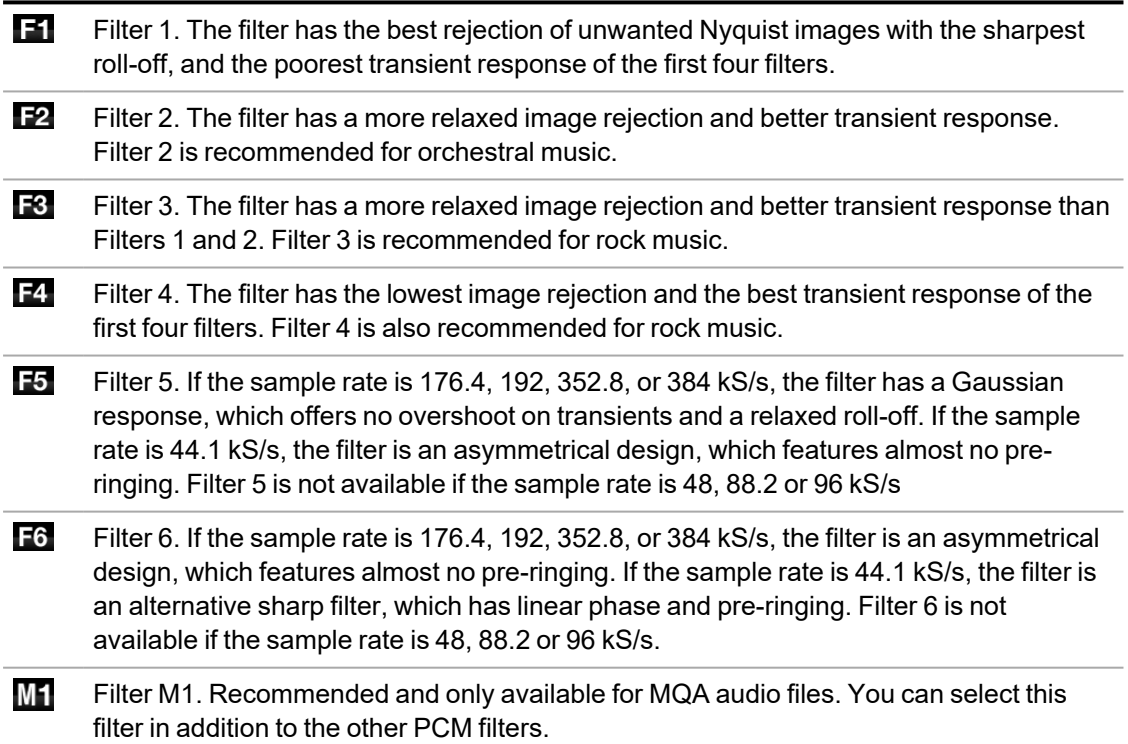

### **Changing the DSD filter**

The DSD filter is active when you are playing DSD files or upsampling PCM data to DSD.

- 1. Press the *Menu* button.
- 2. Select **AUDIO SETTINGS** > **DSD FILTER**.
- 3. Press the *Menu* button to change the DSD filter.
	- $\blacksquare$ Filter 1. The default setting, which gives the widest bandwidth and the highest level of out-of-band noise.
	- **F21** Filter 2. Reduces the out-of-band noise and bandwidth.
	- F81 Filter 3. Reduces the out-of-band noise and bandwidth further.
	- F4 B Filter 4. Recommended for troubleshooting only. Sharply reduces the out-of-band noise and also limits the bandwidth to 25 kHz.
	- **F51** Filter 5. Has a relaxed roll-off with a smoother phase response. Removes much of the out-of-band noise.

#### **Swapping channel connections**

You can swap channels to correct a connection error.

- 1. Press the *Menu* button.
- 2. Select **AUDIO SETTINGS** > **CH SWAP**.
- 3. Press the *Menu* button to choose normal channels **in** or swapped channels **2.** This setting is reset when the unit is next switched on.

#### **Changing the crossfeed setting**

Crossfeed is the process of blending left and right channels of a stereo audio recording, to help make audio sound more natural when played through headphones. The crossfeed setting that is most suitable for you and the music you are listening to may vary, so we recommend testing the different settings.

#### **dCS Expanse**

Expanse is the new patent-pending crossfeed processing algorithm developed by dCS. It applies different processing filters to give two different responses: E1 and E2. With Expanse, there is a unique headphone listening experience for all listeners that stays true to the original recording.

- 1. Press the *Menu* button.
- 2. Select **AUDIO SETTINGS** > **CROSSFEED**.
- 3. Press the *Menu* button to change the crossfeed setting.
	- (<sub>FF)</sub> Crossfeed off. The two audio channels are presented to the headphones in the usual way.
	- Crossfeed on. Some of the signal from one channel is filtered and mixed with the other  $\circledR$ channel to better imitate listening to loudspeakers in a room.
	- 画 Expanse E1. A crossfeed processing algorithm that uses different processing filters.
	- @ Expanse E2. A crossfeed processing algorithm that uses different processing filters.

### **Adjusting the balance**

You can adjust the audio balance.

- -Ò-You can only adjust the balance in line output mode.
	- 1. Press the *Menu* button.
	- 2. Select **AUDIO SETTINGS** > **BALANCE**.
	- 3. Press the *Menu* button to open the balance adjust screen.
	- 4. Use the rotary control to adjust the balance in 0.1 dB steps from 0 to –6 dB. Mute is represented by -∞.

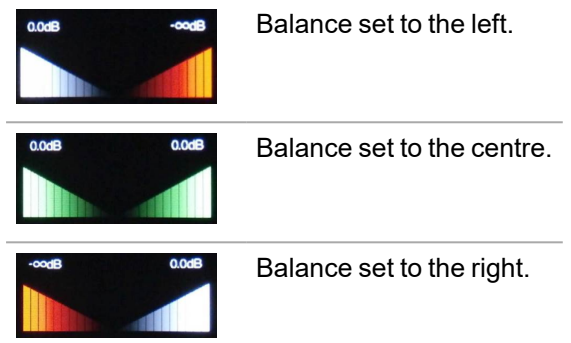

5. Press the *Menu* button to return the control to volume adjustment.

### <span id="page-37-1"></span><span id="page-37-0"></span>**Unit settings**

You can change the clocking sync mode for the current digital input. The sync mode setting is stored separately for each input.

- 1. Press the *Menu* button.
- 2. Select **UNIT SETTINGS** > **SYNC MODE**.
- 3. Press the *Menu* button to change the sync mode.
	- 磁 Audio. The unit extracts the clock from the data stream connected to the input and locks to it. Recommended for sources that do not have a suitable Word Clock input. Cannot be selected for USB or network inputs.
	- iN, Master. The unit uses its own internal clock and outputs a clock to the source device. This is the normal mode for the USB and network inputs when a Master Clock is not available. When using AES or SPDIF inputs in Master Mode, the unit outputs a clock signal at the *WORD CLOCK OUT* connection, which must be connected to the Word Clock input of the source device.
	- Ŵ Word Clock 1-2 Auto. The unit automatically locks to the appropriate clock connected to *WORD CLOCK 1* and *WORD CLOCK 2*. Recommended for systems with a Master Clock in a computer audio system, as the data rate of the music may keep changing.
		- Connect the *WORD CLOCK 1* input to a Master Clock output set to 44.1, 88.2, or 176.4 kHz.
		- Connect the *WORD CLOCK 2* input to a Master Clock output set to 48, 96, or 192 kHz.
	- NA4 Word Clock In 1. The unit locks to an external clock connected to *WORD CLOCK 1*.
	- **We** Word Clock In 2. The unit locks to an external clock connected to *WORD CLOCK 2*.
	- If the unit can't find a word clock that is synchronous with the data on the current AES or SPDIF input, it defaults to audio sync. The incorrect clock icon **is a** is displayed.

### **Changing the mapper**

The mapper controls how data is presented to the Ring DAC™ core. Bartók Headphone DAC includes three mapper designs.

- 1. Press the *Menu* button.
- 2. Select **UNIT SETTINGS** > **MAPPER**.
- 3. Press the *Menu* button to change the mapper.
	- MAP<sub>1</sub> Mapper 1. The new default mapper design, which drives the Ring DAC™ core at either 5.644 or 6.14 MHz.
	- MAP<sub>2</sub> Mapper 2. The classic mapper design, used on version 1 dCS products. This mapper design drives the Ring DAC™ core at either 2.822 or 3.07 MHz.
	- MAP<sub>3</sub> Mapper 3. An alternative mapper design, which drives the Ring DAC™ core at either 5.644 or 6.14 MHz.

### **Changing the output mode**

You can use either the line outputs on the rear panel or the headphone outputs on the front panel.

Select the OUTPUT MODE:

- 1. Press the *Menu* button.
- 2. Select **UNIT SETTINGS** > **OUTPUT MODE**.
- 3. Press the *Menu* button to change between line outputs  $\bigcirc$  and headphone outputs  $\bigcirc$  **i**.

#### <span id="page-38-1"></span>**Changing the line output level**

You can change the maximum line output level to match your amplifiers, speakers, and room. The difference between two adjacent settings is about 10 dB.

The DAC stores separate volume and output level settings for the line outputs and the headphone outputs.

- 1. Press the *Menu* button.
- 2. Select **UNIT SETTINGS** > **OUTPUT LEVEL**.
- 3. Press the *Menu* button to change the setting. You can set the line output level to 6V, 2V, 0.6V, or 0.2V rms.

### <span id="page-38-2"></span>**Changing the headphone output level**

You can set the maximum headphone output level to match your headphone sensitivity, your choice of music and your listening habits.

Choose a headphone output level that gives a comfortable listening level with the volume set between –10 dB and –30 dB.

- The DAC stores separate volume and output level settings for the line outputs and the headphone outputs.
- 1. Press the *Menu* button.
- 2. Select **UNIT SETTINGS** > **HP LEVEL**.
- 3. Press the *Menu* button to change the setting. You can set the line output level to 0, -10, -20 or -30 dB.

### <span id="page-38-0"></span>**Enabling and disabling Dual AES**

You can set the AES1 and AES2 inputs to be used together to accept PCM data from a Dual AES source, at 88.2 kS/s or more.

- 1. Press the *Menu* button.
- 2. Select **UNIT SETTINGS** > **AES1/2 DUAL**.
- 3. Press the *Menu* button to change the setting.
	- $: x$ Off. Disables Dual AES mode. Each AES input accepts single AES data.

 $\cdot$ On. Enables manual selection between Single AES or Dual AES mode.

 $:A$ Auto. The unit detects the data format and automatically selects Single or Dual AES.

### <span id="page-39-0"></span>**Setting the USB audio class**

The *USB1* socket supports two audio classes: Class 1 and Class 2.

*► For more [information,](#page-12-2) see "USB sockets" on page 13.*

#### **NOTICE**

Before changing the USB audio class, stop playback and close any relevant audio applications on the connected computer.

- 1. Press the *Menu* button.
- 2. Select **UNIT SETTINGS** > **USB CLASS**.
- 3. Press the *Menu* button to change between Class 1 **B** and Class 2 **2**. After you select a different audio class, wait for 10 seconds while the USB software reloads.

#### **Installing the Windows™ driver for USB Class 2**

If the USB audio class of the *USB1* socket is set to Class 2, a driver needs to be installed on Windows™ computers before you can connect to the unit.

- 1. Set the *USB1* socket to Class 2.
	- *► For more [information,](#page-39-0) see "Setting the USB audio class" above.*
- 2. If there are any ASIO drivers on the computer, uninstall them.
- 3. Connect the computer to the *USB1* socket of the unit.
- 4. Go to [www.dcsaudio.com/search/results?q=driver](https://dcsaudio.com/search/results?q=driver)
- 5. Download the Windows™ USB Class 2 driver.
- 6. Unzip the file to a temporary directory.
- 7. Run the file.
- 8. Follow the on-screen instructions.
- 9. After the driver is installed, restart the computer.

### **Enabling and disabling the buffer**

By default, there is a buffer delay in the unit. This buffer delay mutes the unit before you hear audible clicks caused by changes in sample rate or clock frequency. The delay is 0.72 seconds with 44.1 kS/s data, and 0.16 seconds with 192kS/s data.

If the unit is connected to a television or video equipment, you may need to disable the buffer to keep the sound in sync with the picture.

- 1. Press the *Menu* button.
- 2. Select **UNIT SETTINGS** > **BUFFER MODE**.
- 3. Press the *Menu* button to enable  $\mathbb{S}$  or disable  $\blacksquare$  the buffer.

### **Enabling and disabling DSD upsampling**

You can select between three processing options when receiving PCM data.

- 1. Press the *Menu* button.
- 2. Select **UNIT SETTINGS** > **UPSAMPLING**.
- 3. Press the *Menu* button to change the setting.

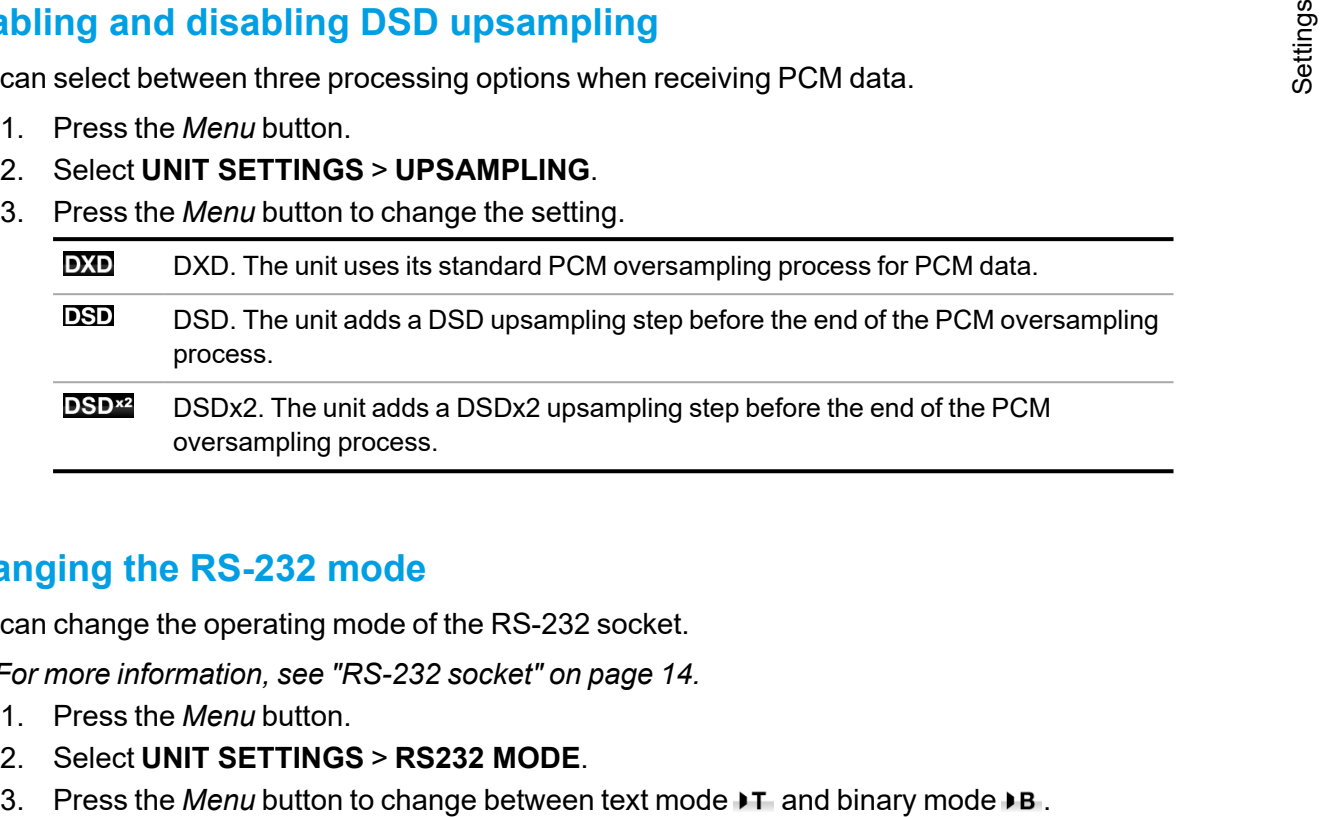

#### <span id="page-40-0"></span>**Changing the RS-232 mode**

You can change the operating mode of the RS-232 socket.

- *► For more [information,](#page-13-2) see "RS-232 socket" on page 14.*
	- 1. Press the *Menu* button.
	- 2. Select **UNIT SETTINGS** > **RS232 MODE**.
	-

### <span id="page-41-0"></span>**Locking settings**

When settings are locked, you cannot change the following:

- Sync mode for all inputs
- Output level
- Dual AES
- Channel swap
- Balance
- DSD filter
- USB1 audio class
- RS-232 mode

When the settings are locked, you cannot save or restore configurations, or perform a factory reset.

- 1. Press the *Menu* button.
- 2. Select **CONFIG** > **SETTINGS LOCK**.
- 3. Press the *Menu* button to lock **or** or unlock **the settings.**

### **Saving a system configuration**

You can save the current system configuration to the unit's memory.

- 1. Press the *Menu* button.
- 2. Select **CONFIG** > **SAVE CONFIG**.
- 3. Press the *Menu* button to confirm the save.

### **Restoring a system configuration**

If you change the settings accidentally, you can restore the configuration that was saved previously.

- 1. Press the *Menu* button.
- 2. Select **CONFIG** > **RESTORE CONFIG**.
- 3. Press the *Menu* button to confirm the restore.

### <span id="page-41-1"></span>**Resetting input names**

You can reset any changes that you made to input names.

- 1. Press the *Menu* button.
- 2. Select **CONFIG** > **RESET INPUT NAMES**.
- 3. Press the *Menu* button to confirm the reset.

### **Resetting to factory conditions**

You can reset the settings to factory conditions.

- 1. Press the *Menu* button.
- 2. Select **CONFIG** > **FACTORY RESET**.
- 3. Press the *Menu* button to confirm the factory reset.

The default settings are below.

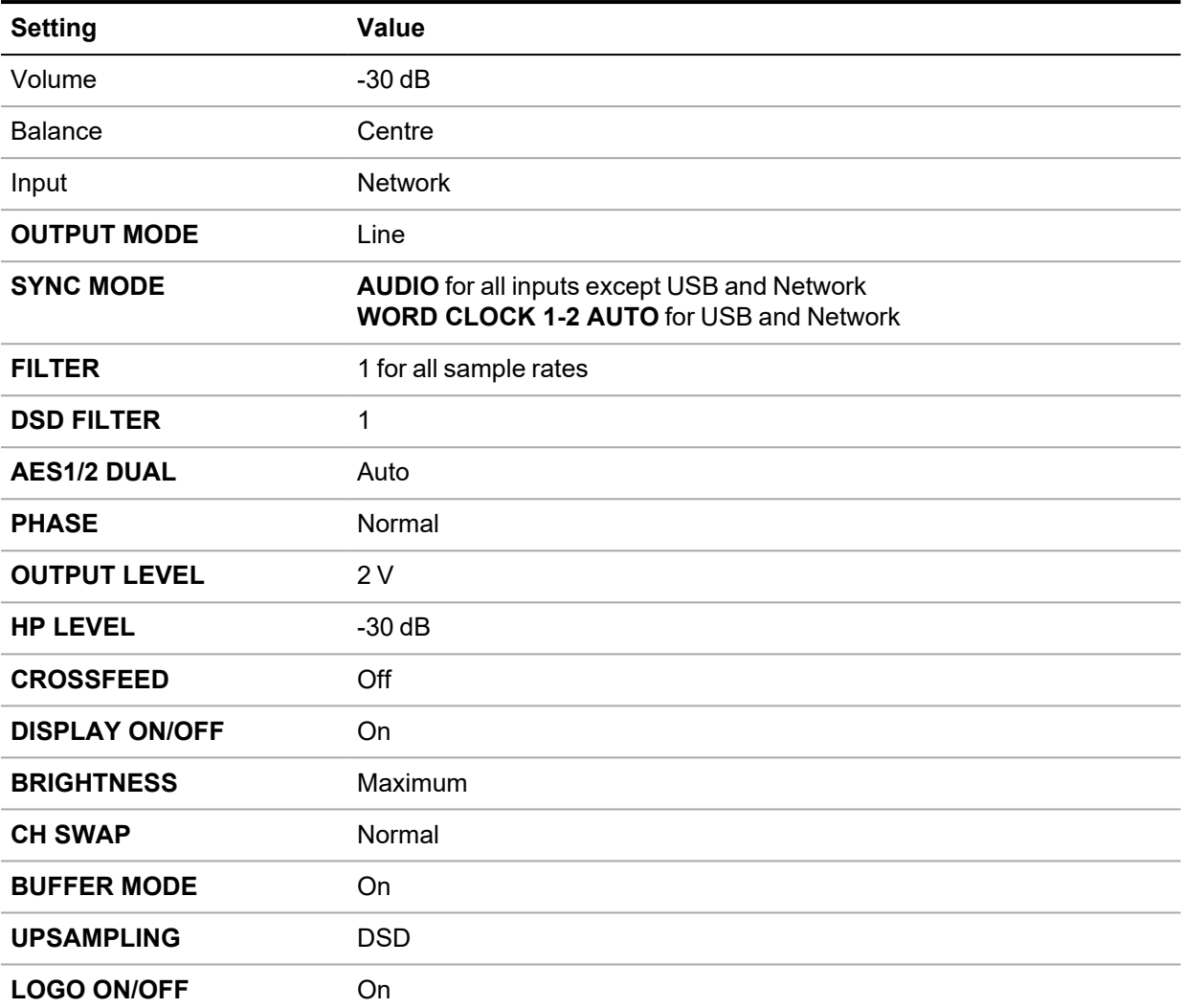

### <span id="page-43-0"></span>**Display settings**

### **Changing the display brightness**

You can change the display brightness.

- 1. Press the *Menu* button.
- 2. Select **DISPLAY** > **BRIGHTNESS**.
- 3. Press the *Menu* button to open the brightness adjust screen.
- 4. Adjust the brightness with the ◄ or ► buttons.
- 5. Press the *Menu* button to confirm the setting.

### <span id="page-43-1"></span>**Automatically switching the display off**

You can set the display to automatically switch off after a period of inactivity.

- 1. Press the *Menu* button.
- 2. Select **DISPLAY** > **DISPLAY ON/OFF**.
- 3. Press the *Menu* button to enable **or** disable **1** the setting. When the menu is open on the unit, the display stays on in both settings.

### **Enabling and disabling the dCS logo light**

You can enable or disable the dCS logo light that is next to the display.

- 1. Press the *Menu* button.
- 2. Select **DISPLAY** > **LOGO ON/OFF**.
- 3. Press the *Menu* button to enable **the conduct of the setting.**

### <span id="page-44-0"></span>**System tests**

### **Testing for swapped channels**

You can test the system for swapped channels.

- 1. Press the *Menu* button.
- 2. Select **GENERATOR** > **CHANNEL CHECK**.
- 3. Press the *Menu* button to start the test.

The unit outputs a tone on the left channel and then the right channel. If what you hear does not match what is shown on the display, check for swapped channels.

#### **Testing for phase reversals**

You can test the system for phase reversals.

- 1. Press the *Menu* button.
- 2. Select **GENERATOR** > **PHASE CHECK**.
- 3. Press the *Menu* button to start the test.

The unit outputs noise on both channels and displays **In Phase**. The unit then inverts the noise on the right channel and displays **Out of Phase**. The first action should produce a central stereo image and the second action should not. If the opposite occurs, one channel in the system is phase inverted. Check for connection errors.

### **Conditioning the unit**

You can run a procedure to condition the unit. The system outputs modulated pink noise that increases and decreases.

#### **NOTICE**

Conditioning the unit at high volumes can damage amplifiers and loudspeakers. Before conditioning the unit, reduce the volume to a low level. dCS is not liable for any damage to equipment due to incorrect use of the conditioning feature.

- 1. Press the *Menu* button.
- 2. Select **GENERATOR** > **BURN IN**.
- 3. Press the *Menu* button to start conditioning the unit. While the condition is in progress, press any button to stop it.

### <span id="page-44-1"></span>**Updating the software**

You can update the software on the Bartók Headphone DAC using the Mosaic Control app.

- 1. On your mobile device, open the Mosaic Control app.
- 2. Select  $\equiv$  > **SUPPORT** > **Versions** > **Check** for updates.
- 3. If an update is available, follow the instructions to complete the update.

#### **NOTICE**

A software update can take up to 45 minutes. Do not switch off the unit until the software update is confirmed on the display.

# <span id="page-45-0"></span>**Specifications**

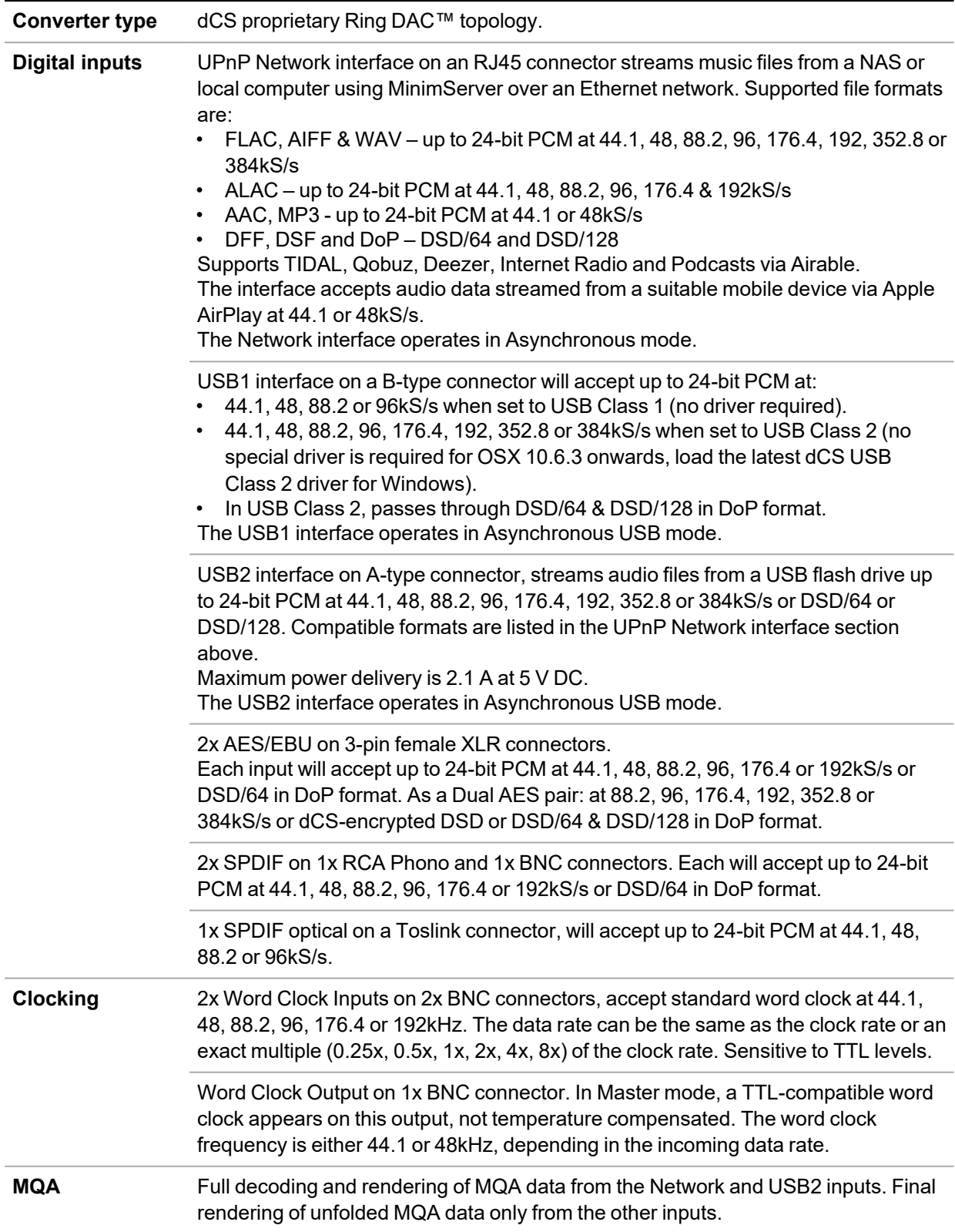

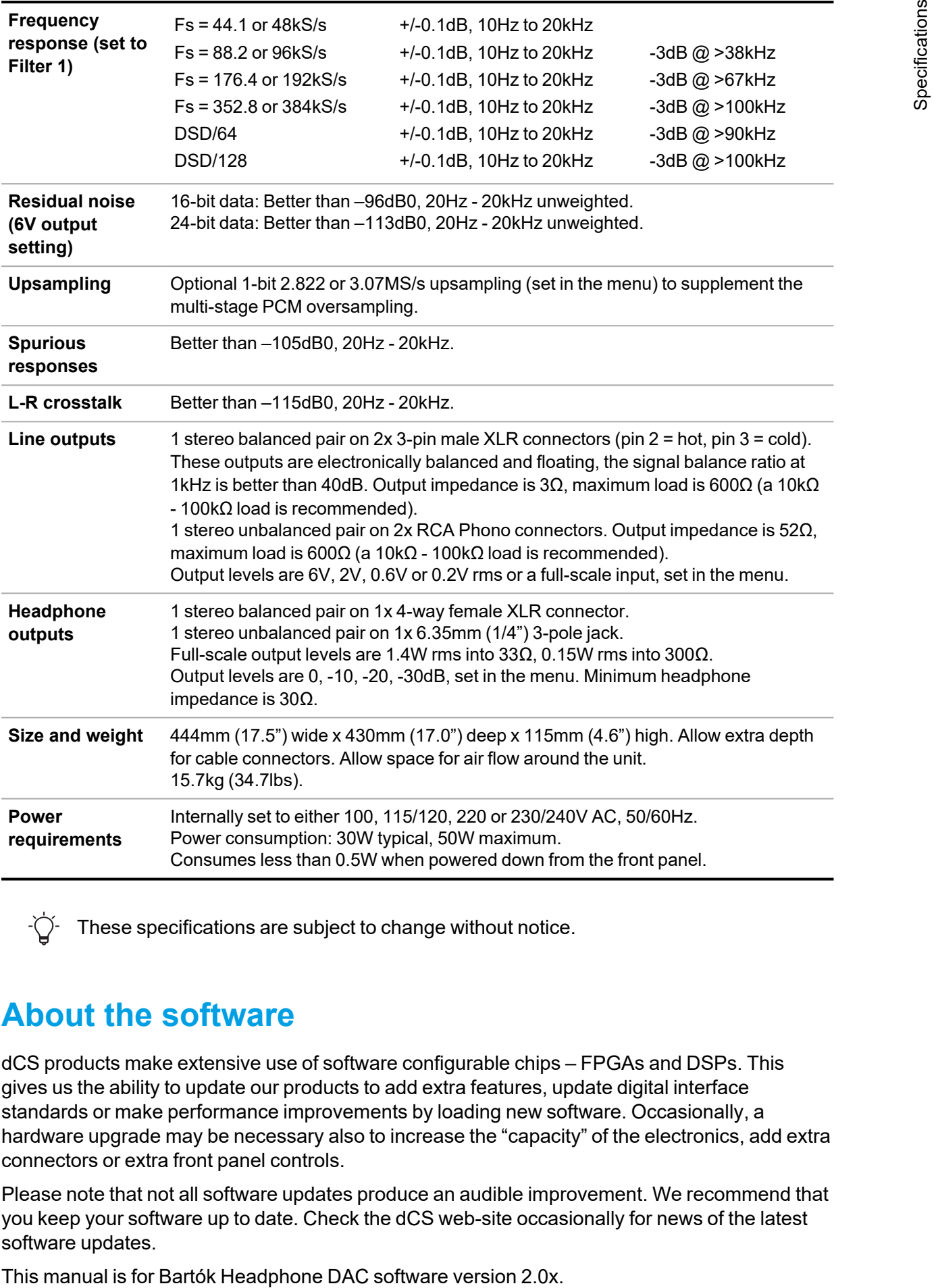

These specifications are subject to change without notice.

### <span id="page-46-0"></span>**About the software**

dCS products make extensive use of software configurable chips – FPGAs and DSPs. This gives us the ability to update our products to add extra features, update digital interface standards or make performance improvements by loading new software. Occasionally, a hardware upgrade may be necessary also to increase the "capacity" of the electronics, add extra connectors or extra front panel controls.

Please note that not all software updates produce an audible improvement. We recommend that you keep your software up to date. Check the dCS web-site occasionally for news of the latest software updates.

## <span id="page-47-0"></span>**Maintenance**

dCS audio products do not need regular maintenance. The only user-serviceable part of the unit is the mains fuse. If the unit is damaged, contact your fulfilment centre.

### <span id="page-47-1"></span>**Replacing a blown mains fuse**

There is a fuse below the power inlet of the unit. If the fuse blows, you can replace it.

- If the fuse blows once, replace the fuse. There was a power surge.
- If the fuse blows repeatedly, contact your dealer to arrange repair. There is a fault in the unit.

Fuse type: 20 x 5mm T 1A L

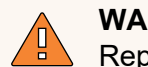

#### **WARNING**

Replace the fuse with one of the same type and rating. If you use a fuse of a different type or rating, it may damage the unit and there is a risk of fire or electric shock. It also invalidates the warranty.

To replace a blown mains fuse:

- 1. Unplug the power cable from the unit.
- 2. Next to the power rocker switch, push the two tabs of the fuse holder towards the centre and pull out the fuse holder.

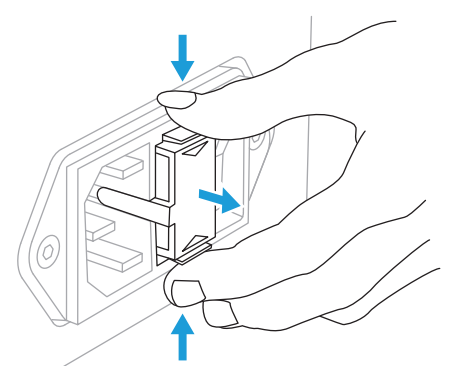

3. Remove the blown fuse from the lower position of the fuse holder.

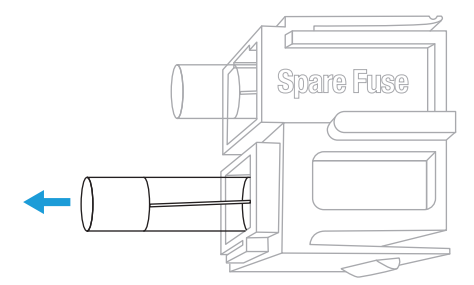

4. Replace the blown fuse with the spare fuse from the upper position.

5. Push the fuse holder back into the unit with the writing the correct way up, until you hear a click.

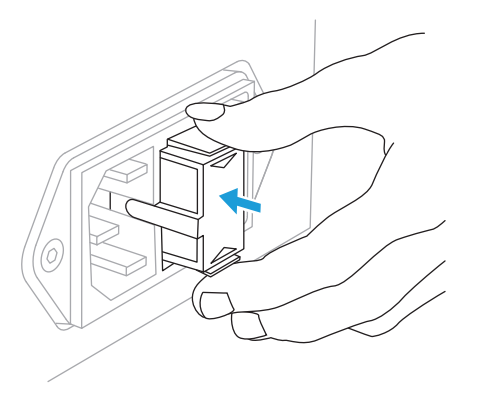

### <span id="page-48-0"></span>**Cleaning the unit**

If the case of the unit gets dusty or dirty, you can clean it with a lint-free cloth.

- To remove fingerprints and loose dust, use a clean and dry lint-free cloth.
- To restore the finish of the unit, use a small amount of lanolin-based cleaner and a lintfree cloth. Ensure that lanolin does not collect around the buttons on the unit.
- To clean any other surfaces, such as the display, use a small amount of glass cleaner containing ammonia and a lint-free cloth. Do not spray glass cleaner directly onto the connector contacts.

# <span id="page-49-0"></span>**Troubleshooting**

If the unit is not working correctly, you can view status information about the unit in the -Ò menu.

*► For more [information,](#page-33-0) see "Viewing information about the unit" on page 34.*

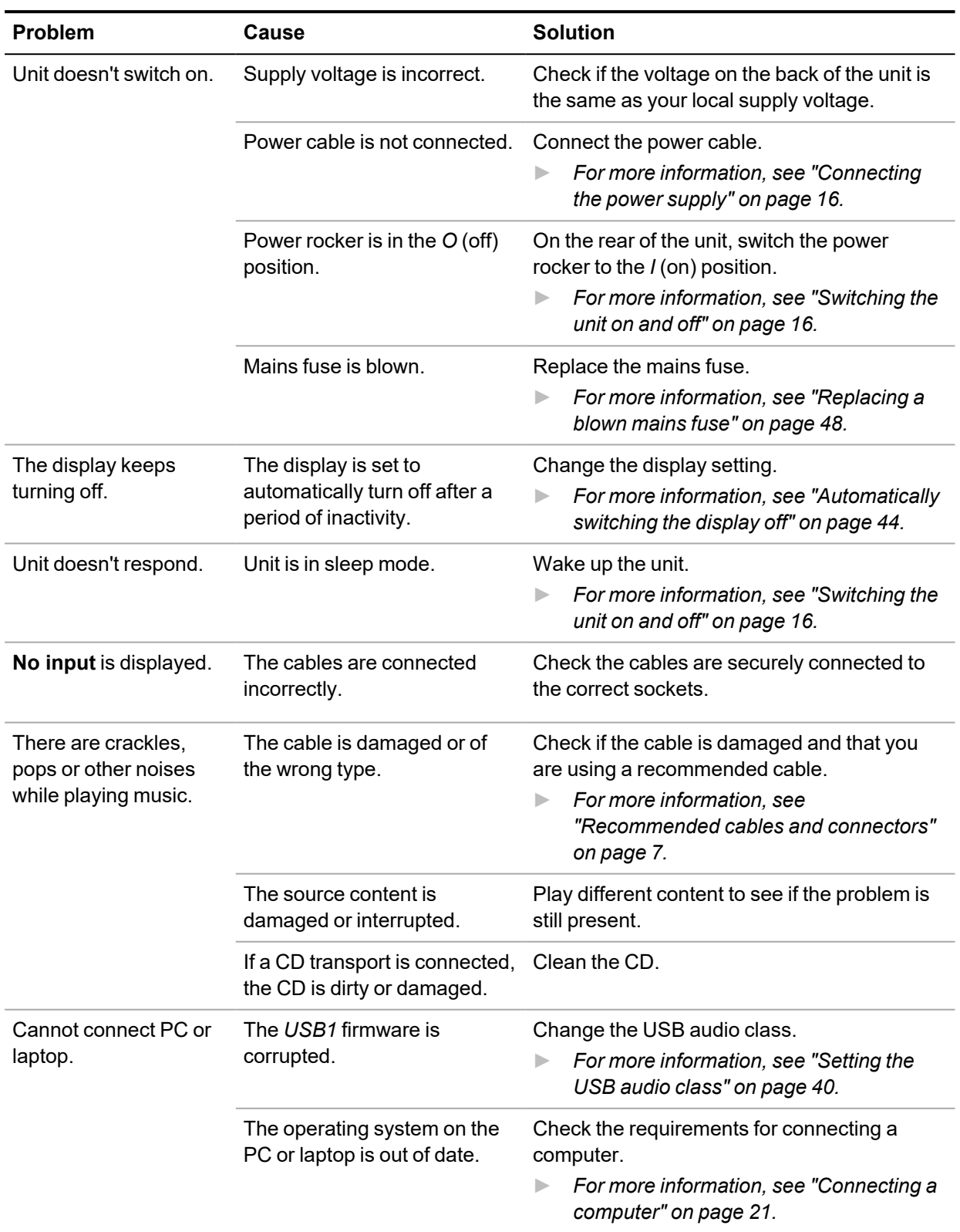

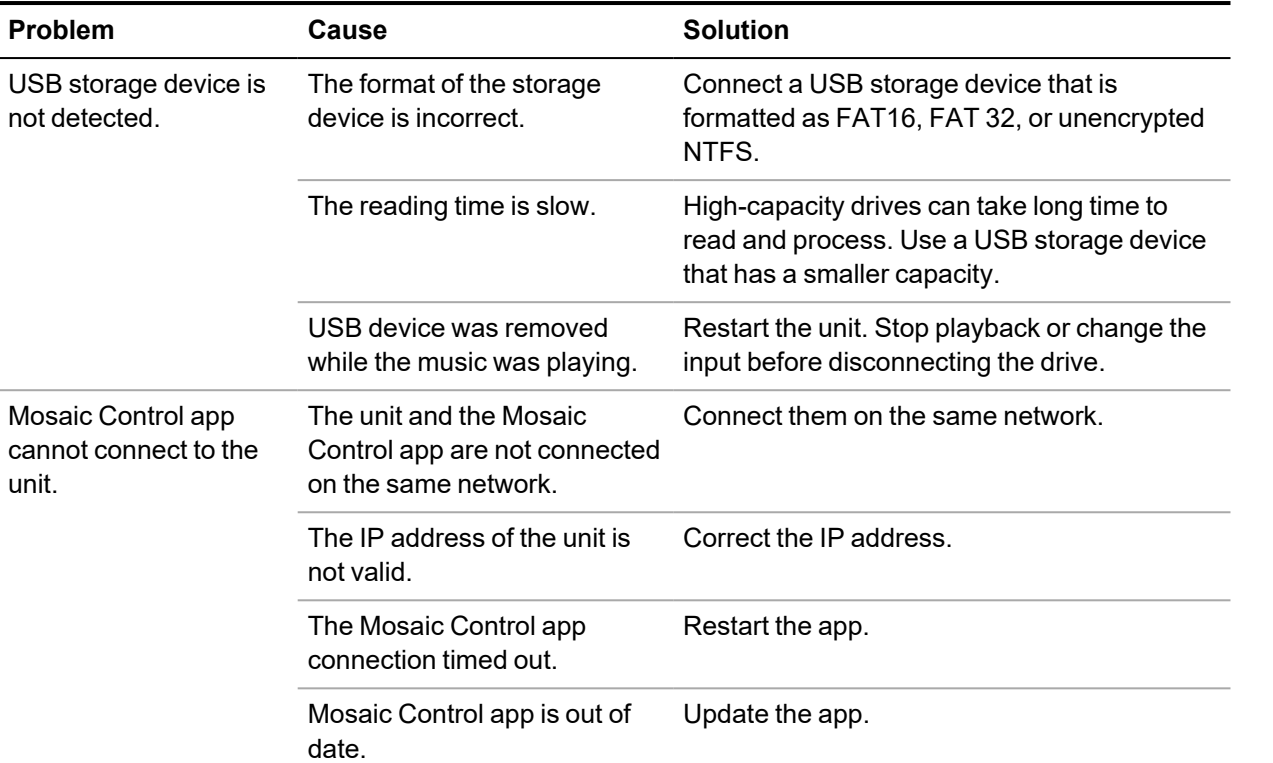

unit.

# <span id="page-51-0"></span>**Support**

If you need help using your Bartók Headphone DAC, contact your dealer. If your dealer cannot help, contact your national distributor and provide them with the serial number and software versions.

### <span id="page-51-1"></span>**Contact details**

Manufactured by:

Data Conversion Systems Ltd. Unit 1, Buckingway Business Park, Anderson Road, Swavesey, Cambridgeshire, CB24 4AE, UK The Manufacture of the USER Manufactured by:<br>
The Manufacture of the Manufactured by:<br>
Data Conversion Systems Ltd.<br>
Unit 1, Buckingway Business P<br>
Anderson Road,<br>
Swavesey,<br>
Cambridgeshire,<br>
CB24 4AE,<br>
UK<br>
Www.dcsaudio.co

[www.dcsaudio.com](http://www.dcsaudio.com/)

You can download this user manual free of charge from our website. To order a printed copy of

# <span id="page-52-0"></span>**Limited warranty**

### <span id="page-52-1"></span>**General information**

dCS warrants this product against defects in materials and workmanship for a period of 3 years from the date the unit was originally shipped from dCS. If the product is purchased and registered with dCS within 6 months of the date the unit was originally shipped from dCS, we will start the warranty on the purchase date. For units registered later than 6 months from the ship date, we will start the warranty from the ship date unless the registration is supported by the original sales invoice. During the first year of the warranty period, dCS will repair or, at our absolute discretion, replace a faulty product. For the remaining two years, service will be covered, but any parts needed will be chargeable. Warranty repairs must only be carried out by dCS or our authorised service agents. Please contact your fulfilment centre if your unit requires service. **Example 16 Control and the sets may be purchased from detection and the sets may be purchased from detection of**  $\frac{2}{3}$ **<br>
Sets may be purchased from detection materials and wextwaneship for a period of 3 years of the da** 

To register this product, either register online at [www.dcsaudio.com/register](http://www.dcsaudio.com/register) or complete the Product Registration form within 30 days of the sale and return it to dCS. On receipt of the registration, dCS will add your contact details to our customer database. dCS will use this information for warranty purposes only, we will not contact you directly for reasons relating to sales and marketing.

<span id="page-52-2"></span>This warranty applies to the original owner, it is not transferable.

### **Warranty exclusions**

The warranty does not cover wear and tear.

The warranty on this product will be void if:

- the product is misused in any way.
- any unauthorised modifications or repairs are carried out.
- the product is not used in accordance with the Operating Conditions stated in this manual.
- the product is serviced or repaired other than by dCS or our authorised service agents.
- the product is operated without a mains earth (or ground) connection.
- the unit is returned inadequately packed.

dCS reserve the right to apply a service charge if a product returned for warranty repair is found to be operating correctly, or if a product is returned without a returns number being issued.

This warranty covers parts and labour only, it does not cover shipping charges or tax/duty.

Our fulfilment centres and service agents are not authorised to extend the terms of this warranty, dCS cannot accept responsibility for any attempt to do so.

<span id="page-52-3"></span>Products re-sold by dCS on a "used" basis may be subject to reduced warranty terms.

### **Obtaining service**

Should you encounter a problem, contact your fulfilment centre or authorised service centre for help, quoting the model, the serial number, the software version (where appropriate) and giving a detailed description of the fault. Your contact will advise you fully on actions that need to be taken. When returning a unit, the original packaging should be used to avoid transit damage.

### <span id="page-53-0"></span>**Operating conditions**

- The supply voltage must remain within +/-10% of the A.C. voltage specified on the back panel.
- The supply frequency must be in the range 49 Hz to 62 Hz.
- Ambient temperature range: 0°C (32°F) to 45°C (113°F), non-condensing.
- Do not install the unit near heat sources such as radiators, air ducts, power amplifiers or direct strong sunlight.

# <span id="page-54-0"></span>**Compliance**

### <span id="page-54-1"></span>**FCC compliance statement**

This equipment has been tested and found to comply with the limits for a Class B digital device, pursuant to part 15 of the FCC Rules.

These limits are designed to provide reasonable protection against harmful interference in a residential installation. This equipment generates, uses and can radiate radio frequency energy and, if not installed and used in accordance with the instructions, may cause harmful interference to radio communications. However, there is no guarantee that interference will not occur in a particular installation.

You can determine whether this equipment is causing interference by turning it off. If the interference stops, it was probably caused by the equipment or a peripheral device.

If your equipment does cause interference to radio or television reception, try to correct the interference by one or more of the following measures:

- Turn the television or radio antenna until the interference stops.
- Move the equipment to one side or the other of the television or radio.
- Move the equipment further way from the television or radio.
- Plug the equipment into an outlet that is on a different circuit from the television or radio. (That is, make certain the equipment and the television or radio are on circuits controlled by different circuit breakers or fuses.)

(USA only) If necessary, consult dCS Americas LLC or an experienced radio / television technician for additional suggestions.

Changes or modifications not expressly approved by dCS Americas LLC could void the manufacturer's warranty.

This product has demonstrated electromagnetic interference compliance under conditions that included the use of compliant peripheral devices and shielded cables between system components. In order to maintain compliance with FCC regulations, shielded cables (including Ethernet network cables) must be used with this equipment. Operation with non-approved equipment or unshielded cables is likely to result in interference to radio and TV reception.

#### **Responsible party (contact for FCC matters only)**

dCS Americas LLC, PNC Bank Bldg, 300 Delaware Ave, Suite 210, Wilmington, DE 19801, USA

### <span id="page-54-2"></span>**Made for iPhone® and iPad®**

Made for  $\triangle$ iPhone | iPad

"Made for iPad" and "Made for iPhone" mean that an electronic accessory has been designed to connect specifically to iPad or iPhone respectively and has been certified by the developer to meet Apple performance standards. Apple is not responsible for the operation of this device or its compliance with safety and regulatory standards.

Bartók Headphone DAC has been certified with the following products:

- iPhone X
- iPhone 8 Plus
- iPhone 8
- iPhone 7 Plus
- iPhone 7
- iPhone SE
- iPhone 6s Plus
- iPhone 6s
- iPhone 6 Plus
- iPhone 6
- iPhone 5s
- iPhone 5
- iPad Pro (10.5 inch)
- iPad Pro (12.9 inch) 2nd Generation
- iPad Pro (12.9 inch) 1st Generation
- iPad mini 4
- iPad mini 3
- Bartók Headphone DAC supports iOS 7 or later for setup using Wireless Accessory Configuration.

### <span id="page-55-0"></span>**Works with Apple AirPlay**

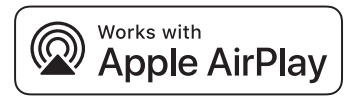

Use of the Works with Apple AirPlay badge means that an accessory has been designed to work specifically with the technology identified in the badge and has been certified by the developer to meet Apple performance standards.

AirPlay works with iPhone, iPad, and iPod touch, or Mac and PC with iTunes.

Apple, AirPlay, Mac, iTunes, iPad and iPhone are trademarks of Apple Inc., registered in the U.S. and other countries. tvOS is a trademark of Apple Inc.. The trademark "iPhone" is used in Japan with a license from Aiphone K.K.